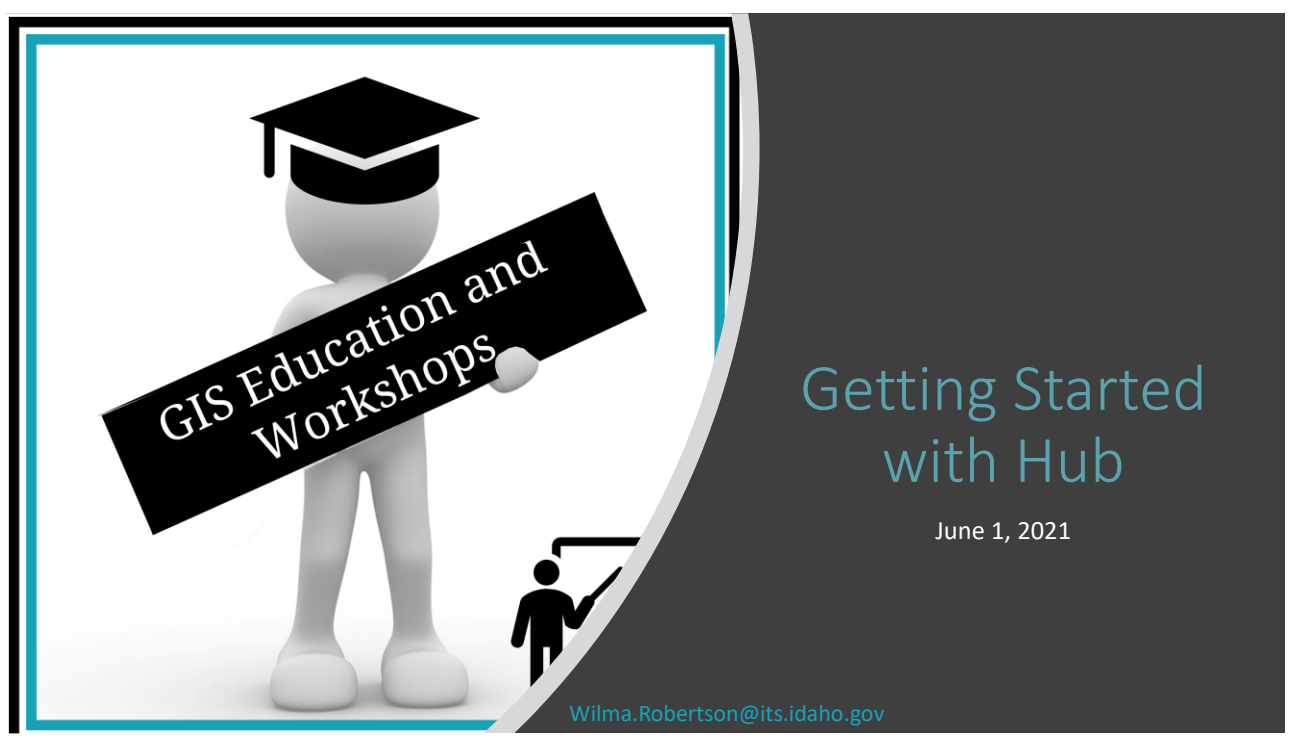

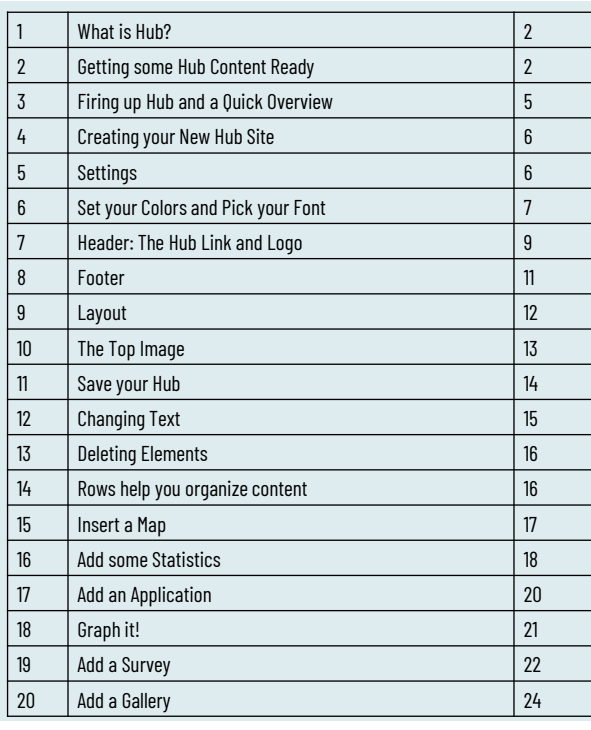

# **AGENDA**

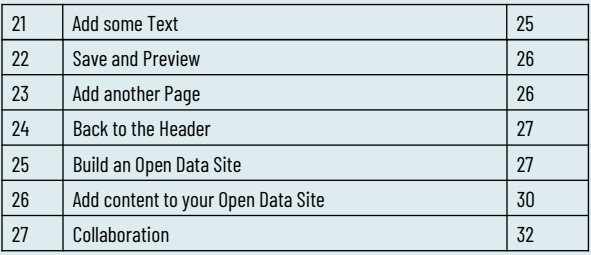

**Getting** Ready

#### 1. What is Hub?

- Create web sites with maps, apps, graphs, surveys and other content
- Build Open Data Sites
- Collaborate with Community and Volunteers

## Initiatives

3

#### 2. Getting some Hub Content Ready

• Open a browser and visit<https://www.arcgis.com/>

• Sign into your ArcGIS Online account. For those exercises you will need a creator license

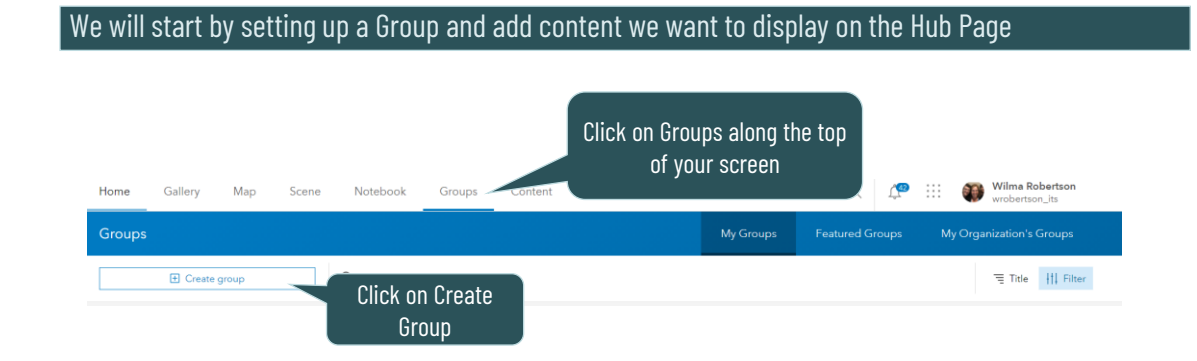

**Getting Ready**

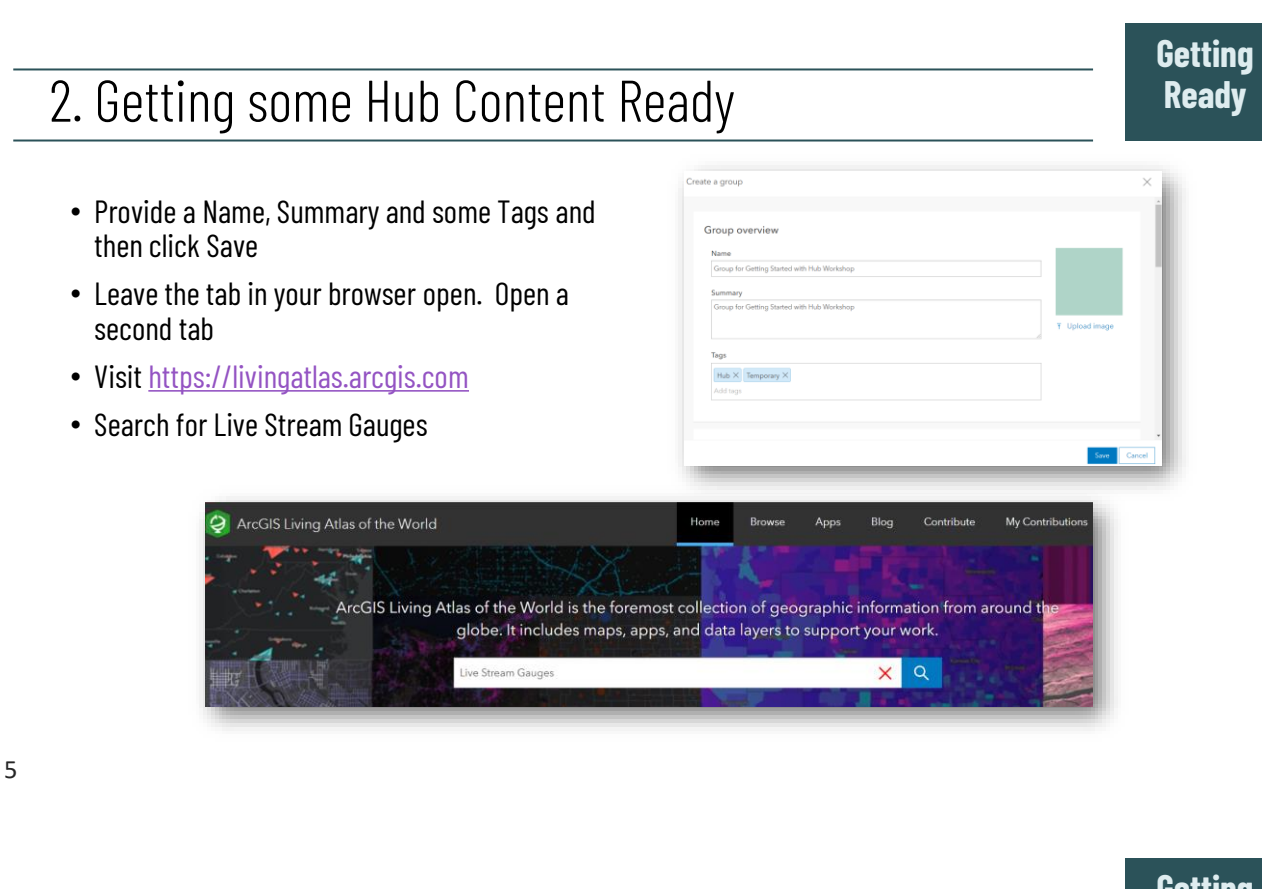

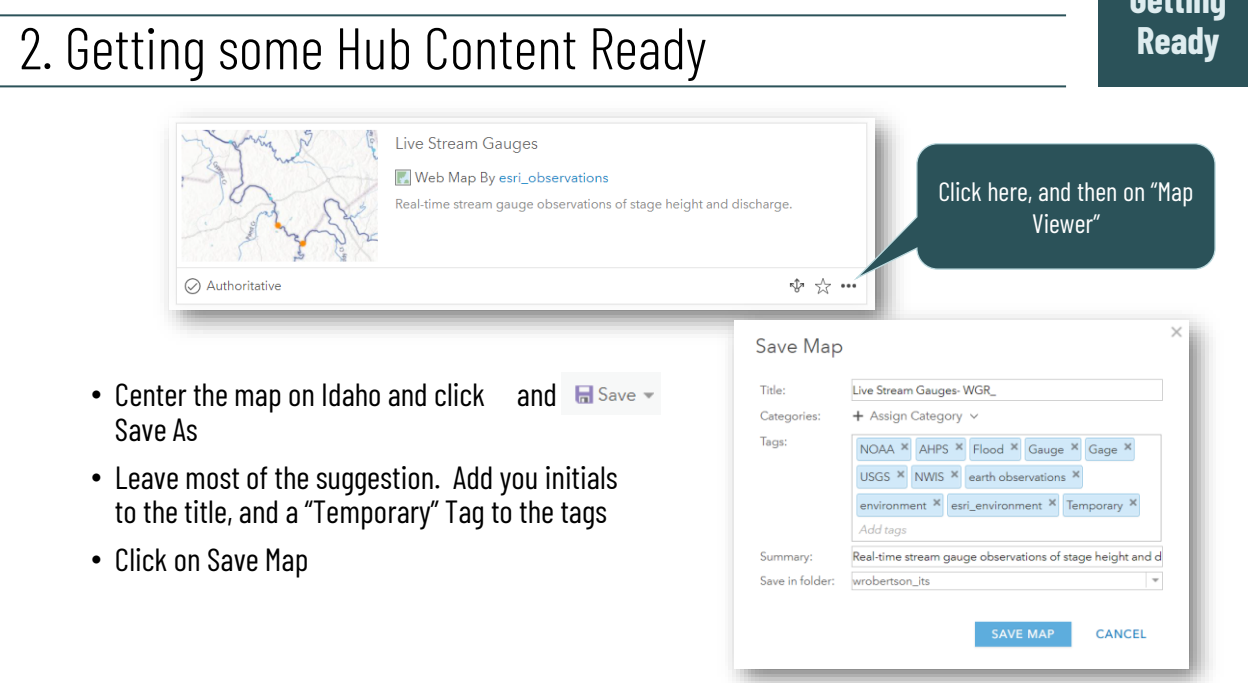

**Getting Ready**

## 2. Getting some Hub Content Ready

• Click on  $\Box$   $\Box$  Share and share with Everyone (public) as well as the Group for Getting Started with Hub Workshop you just set up.

Next, we will create an app and add it to our new Group

• A little lower on the Share tab (click on again if you already closed the Share dialog box) click on

**CREATE A WEB APP** 

#### Share

Choose who can view this map.

Your map is currently shared with these people.

- □ Everyone (public)
- State of Idaho

Members of these groups:

□ GIS Strategic Plan 2021 Content<br>□ GIS Strategic Plan 2021 Followers<br>■ Group for Getting Started with Hub Workshop

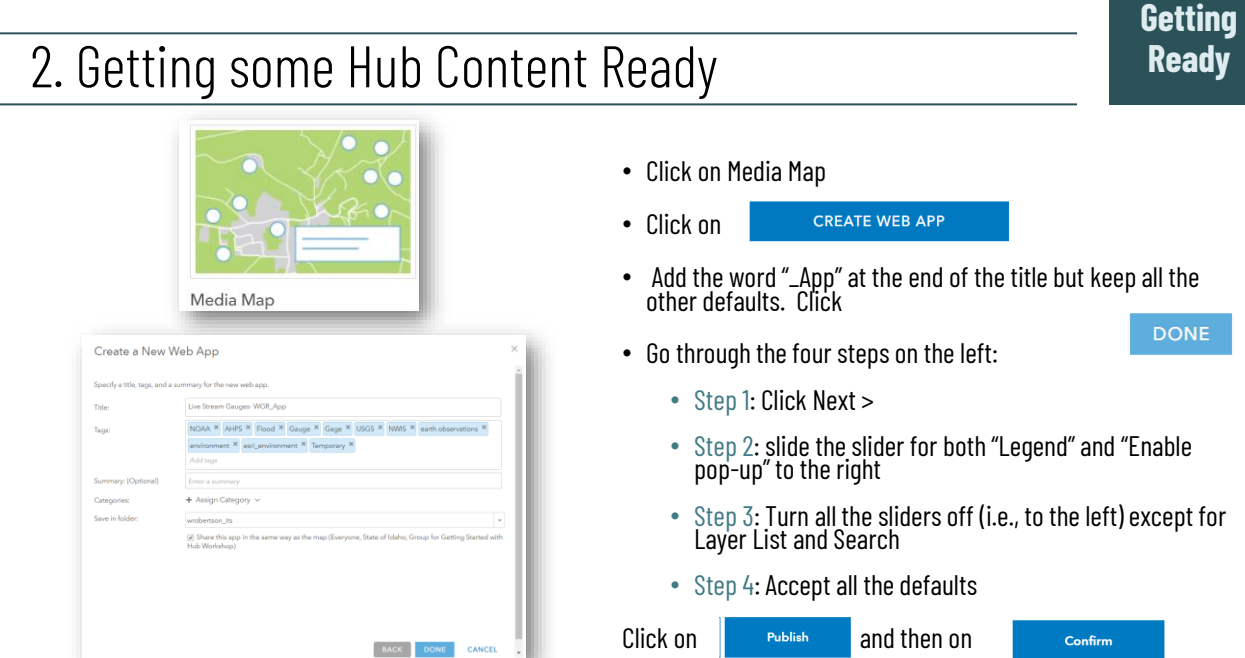

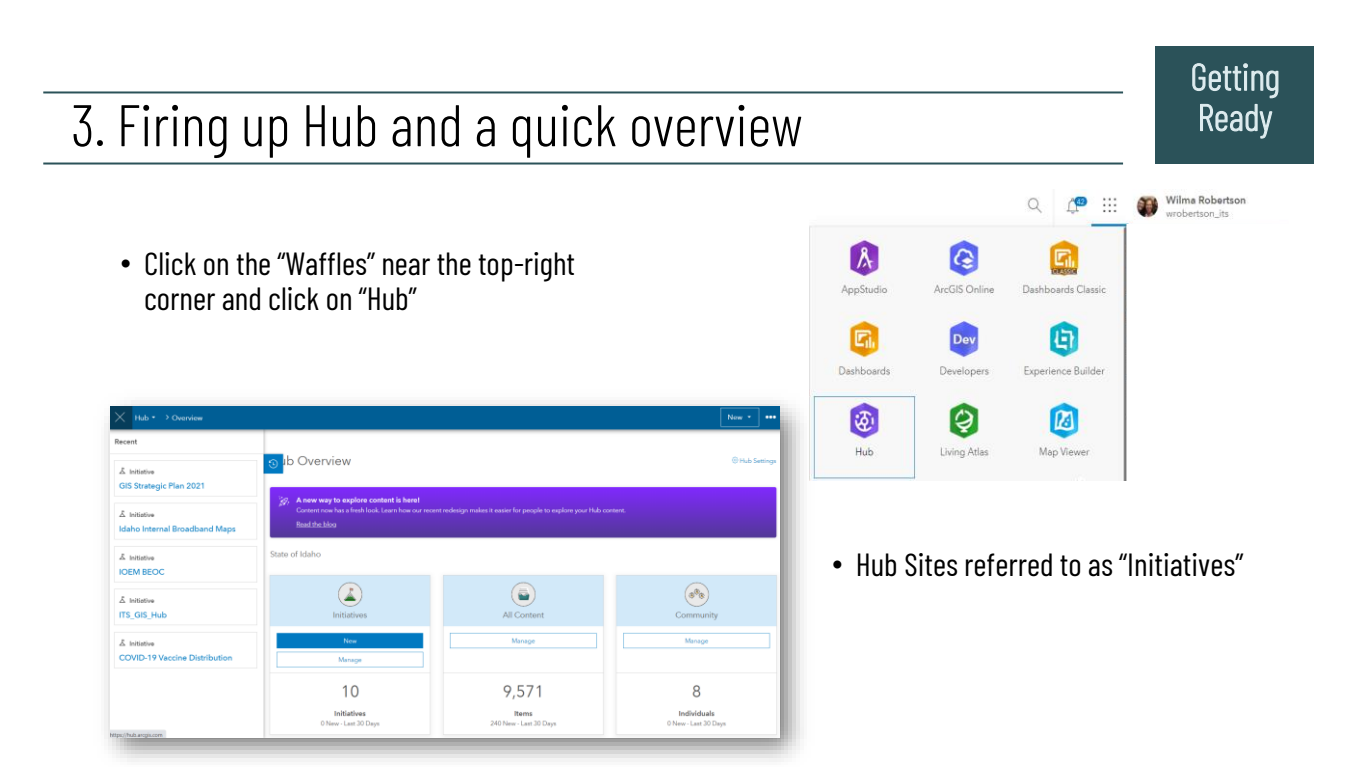

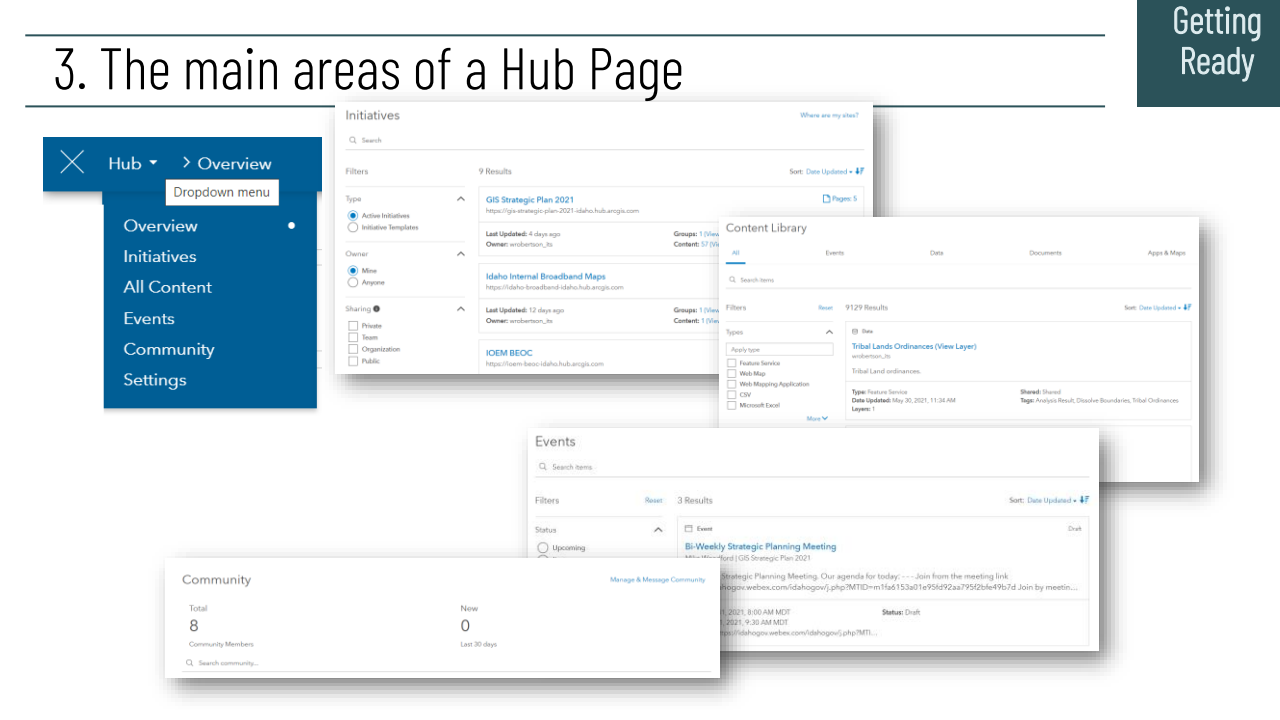

**Case 1:** 

## 4. Creating your New Hub Site

• Click on New. If you do not see the button, click on Hub > Overview to get back to the first page.

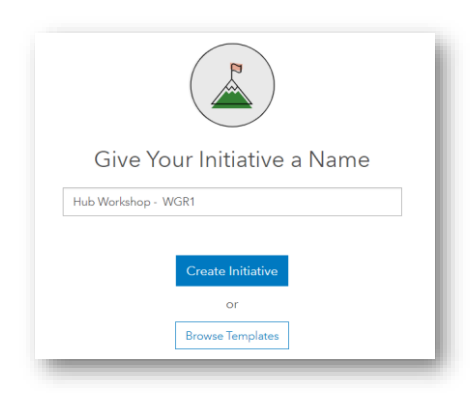

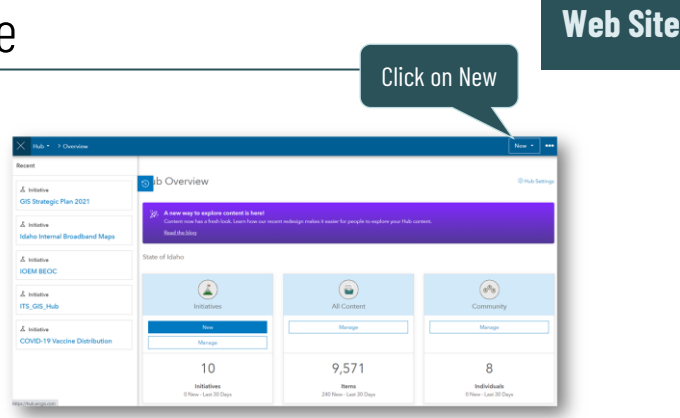

- Call your initiative "Hub Workshop Your Initials".
- Click on Create Initiative

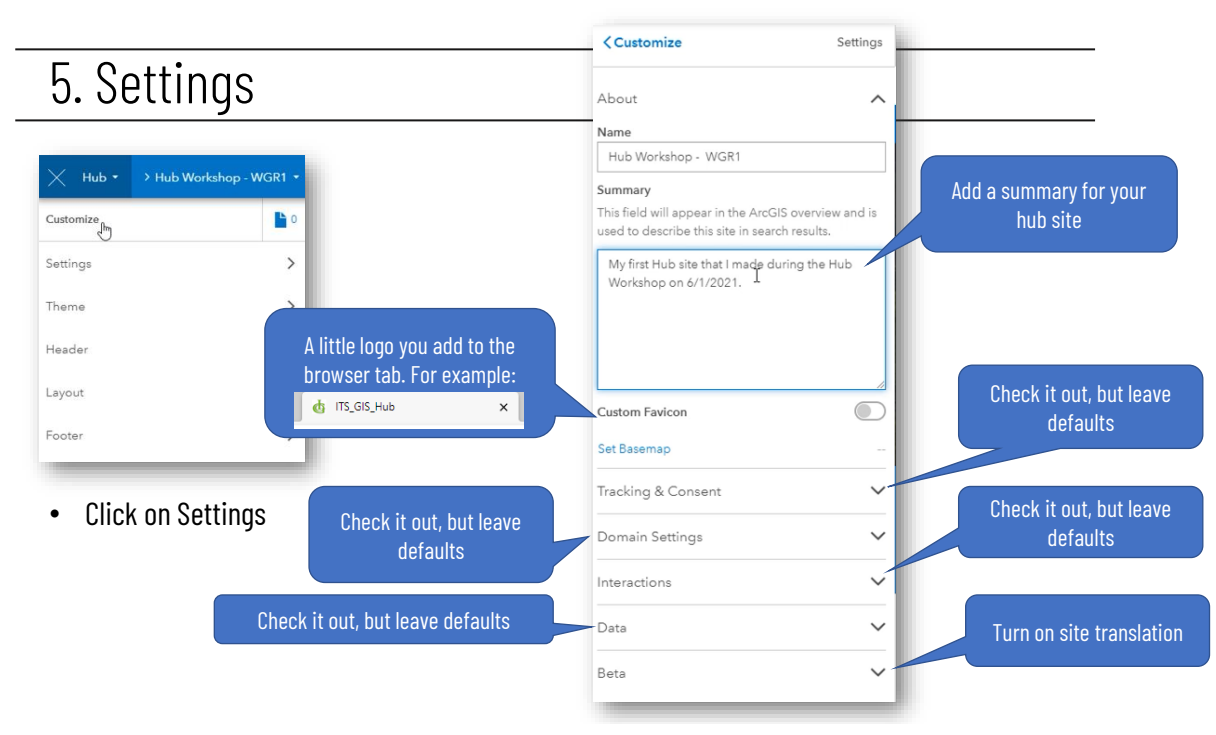

#### 6. Theme: Set your Colors

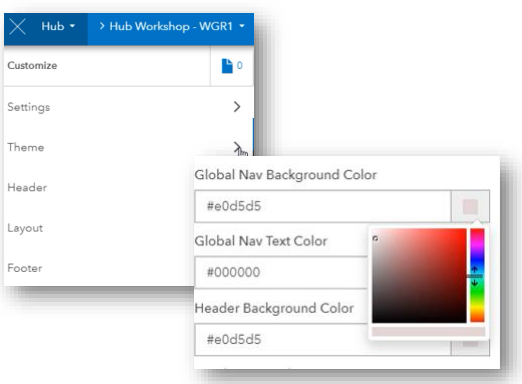

• Click on Color Selector and choose a color you like as your background. Also pick and choose colors for Header, Body, Text, Button, etc.

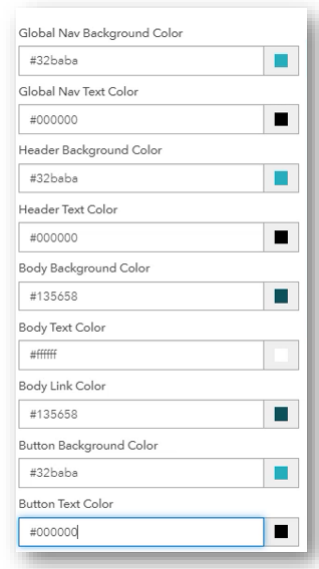

13

#### 6. Theme: Change existing colors

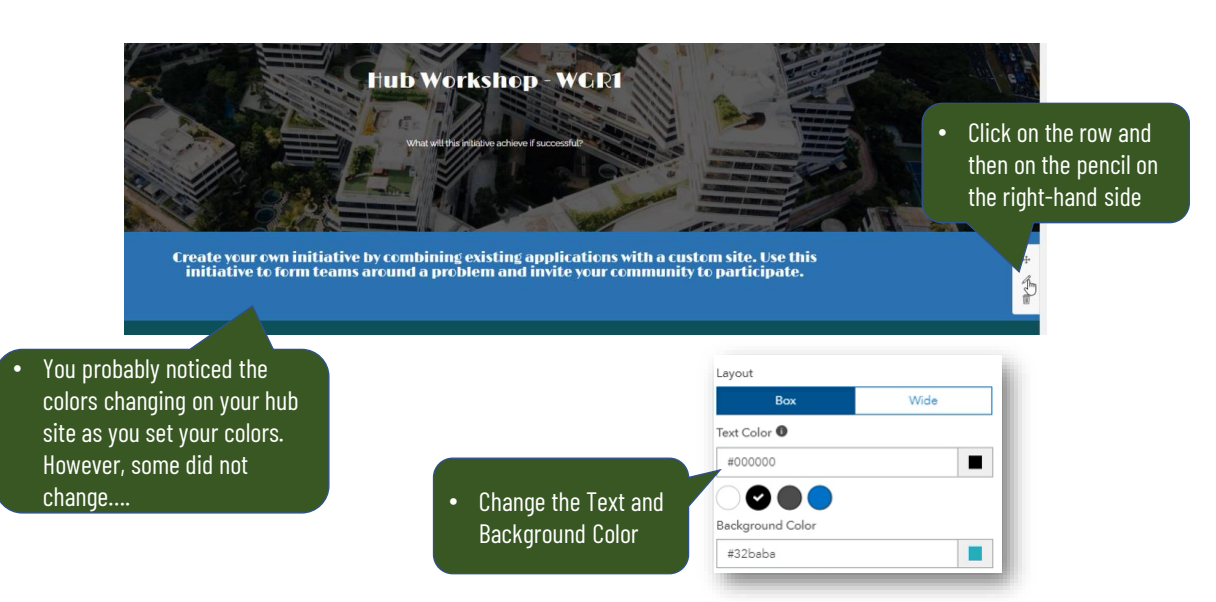

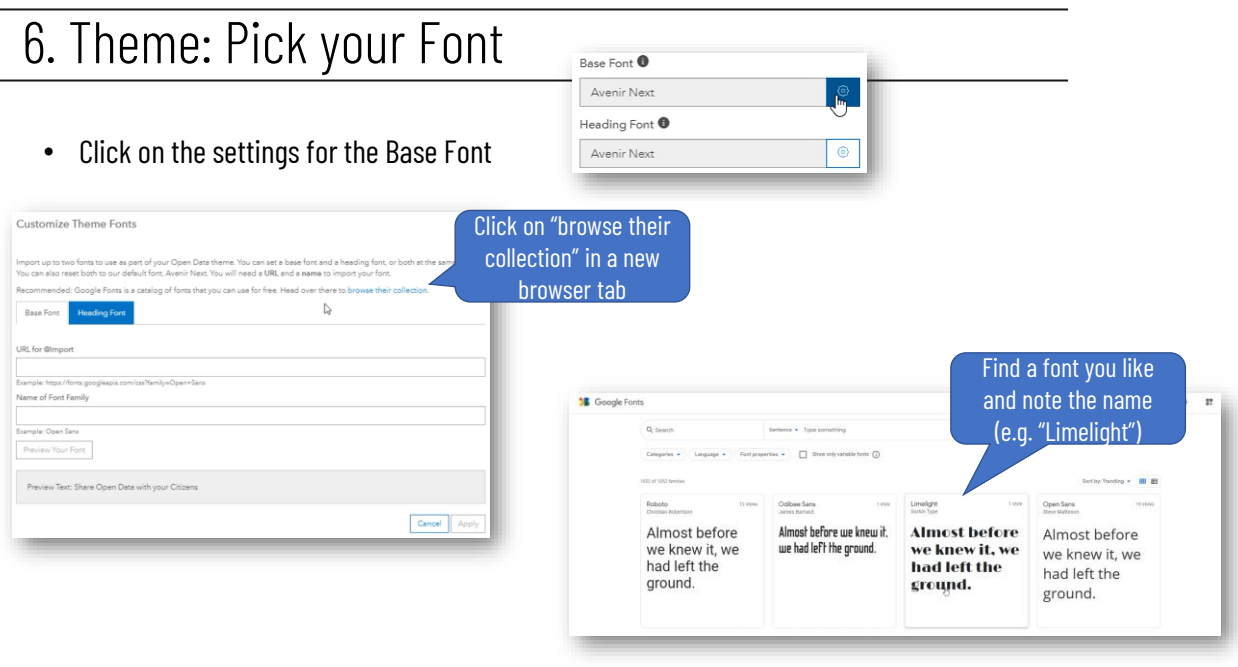

15

## 6. Theme: Pick your Font

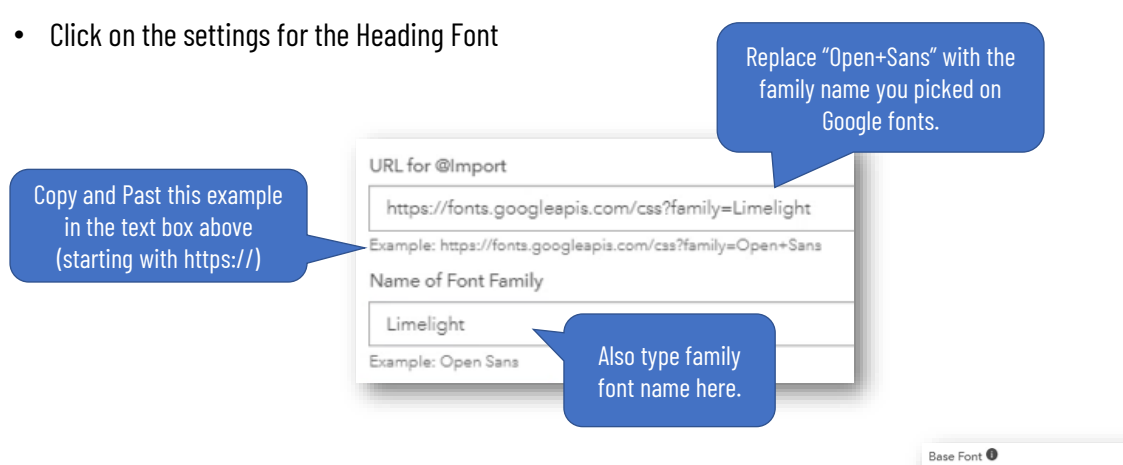

• Click Apply and repeat steps for base font (For example using the Raleway font family).

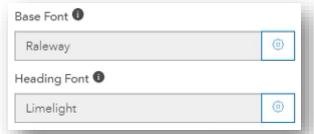

## 7. Header: The Hub Link and Logo

- Make sure you are on your Hub Initiative tab and click on Header
- Under Appearance click on Prominent and observe the effect. Click back on Standard

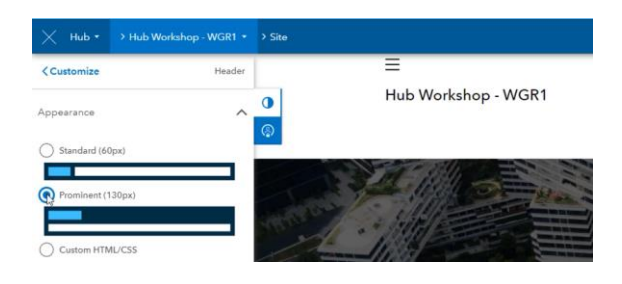

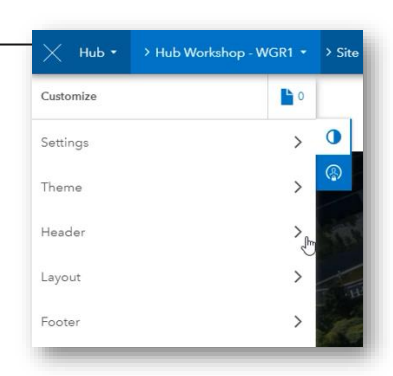

• Similarly, check out the difference between Box and Wide

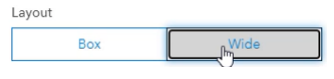

## 7. Header: The Hub Link and Logo

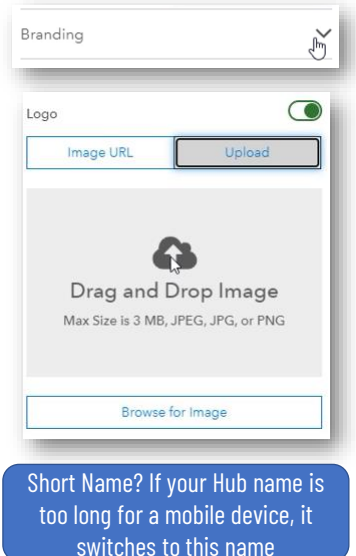

- Click on Branding
- Make sure the Logo is toggled on, and then click on Upload
- In a different browser tab go back to pixy.org and do a search for "test dummy"
- Download a dummy picture
- Go back to your Hub Initiative site and click on Upload
- Click on Browse for Image
- Choose the crash test dummy

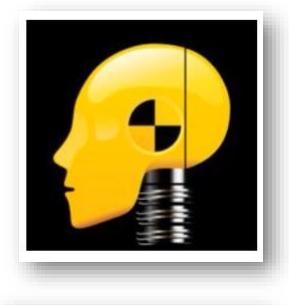

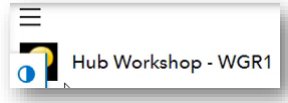

#### 7. Header: The Hub Link and Logo

- Click on Menu > Add Link > to link
- Add the Link Name (for example "GIS in Idaho") and a URL (for example [https://gis.idaho.gov\)](https://gis.idaho.gov/)
- Click Save
- Notice the new link along the top of the page

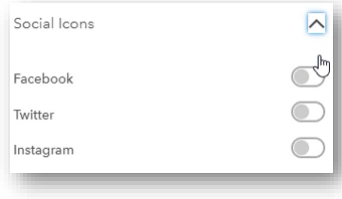

• Click on Social icons. This is where you can add links to any social media platform where you have content related to this initiative

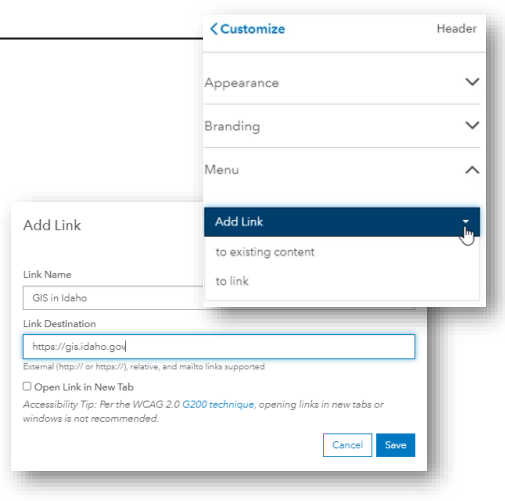

19

#### 7. Header: The Hub Link and Logo

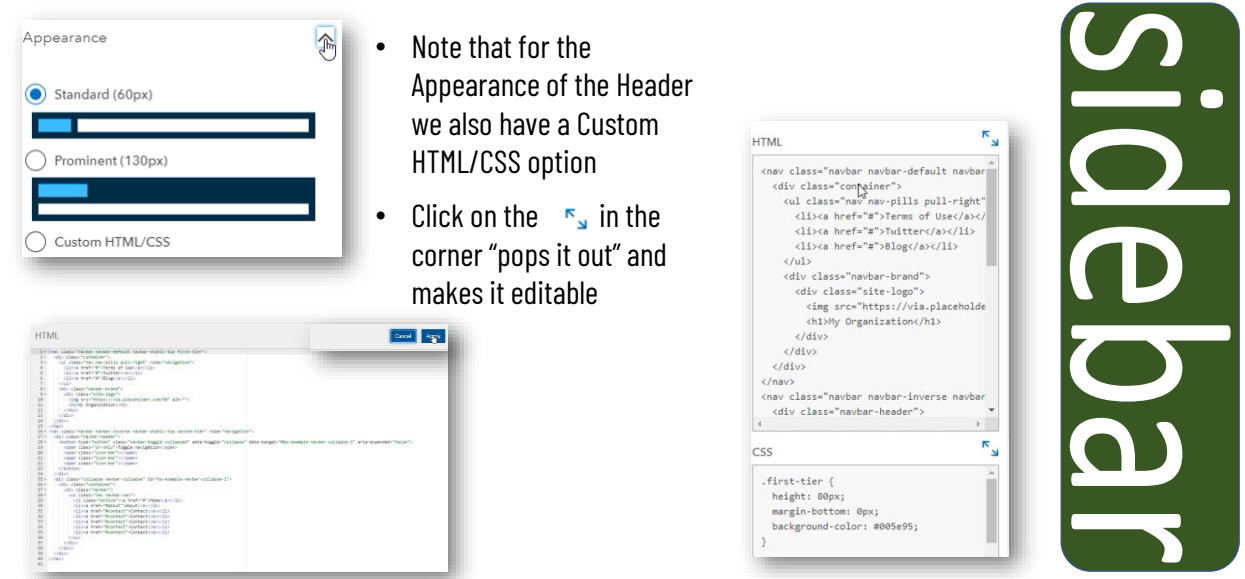

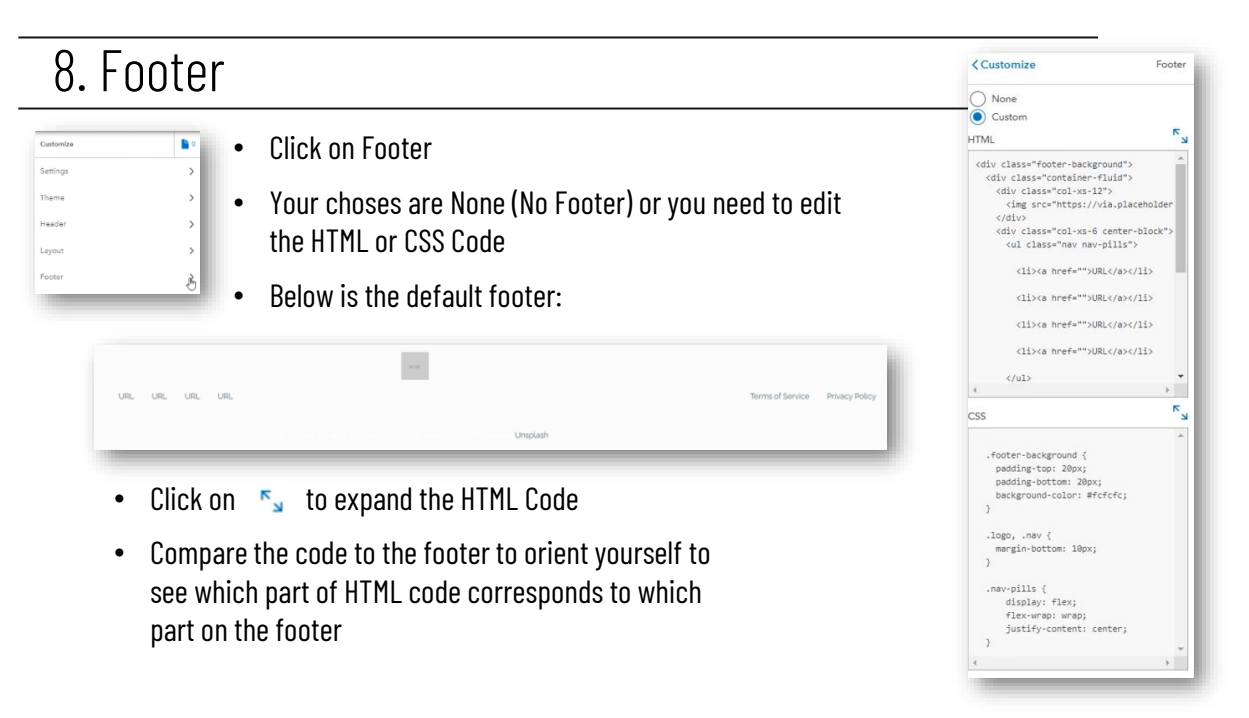

**HTML** 

 $\begin{array}{c} 10 \\ 18 \end{array}$ 

 $\begin{array}{c} 12 \\ 13 \end{array}$ 

 $2185v$ 

 $\frac{1}{2}$ 

 $\frac{1}{4}$ 

<div class="col-xs-6 center-block"><br><ul class="nav nav-pills">

<li><a href="">https//gis.idaho.gov</a></li>

21

#### 8. Footer

- Replace the top "href" (line 9) with your own website)
- Delete the other three href lines. The result is shown on the right
- Click Apply and observe the result:

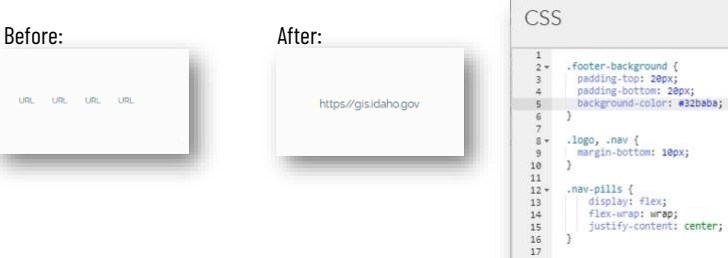

- Expand the CSS code and change the background-color (see line 5)
- Click Apply

#### 8. Footer

• Let's simplify the footer even a little more. Expand the HTML Code again and delete more lines so it looks like the image below

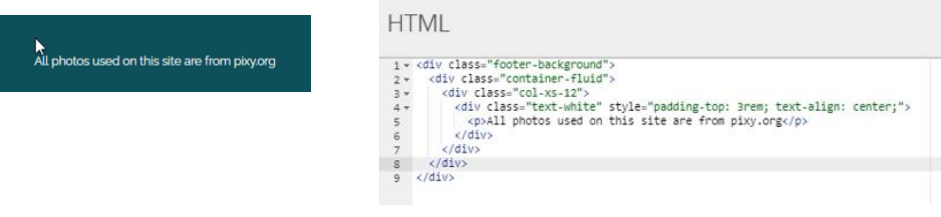

#### 9. Layout

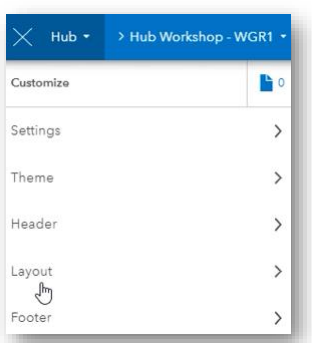

- Click on Layout
- Click in the text box on top of the picture along the top
- Select the text highlighted in blue below and change to "Learning how to use Hub"

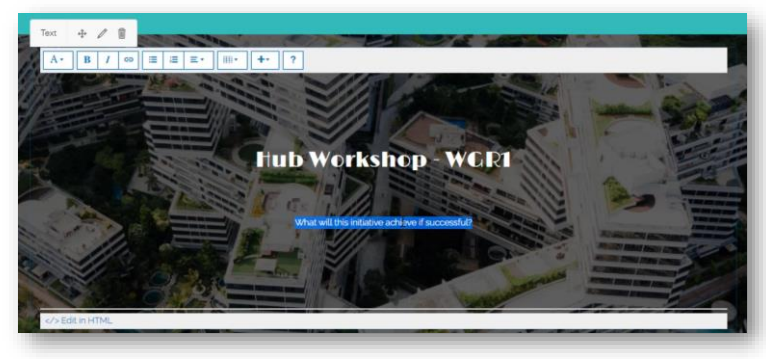

#### 10. The top Image

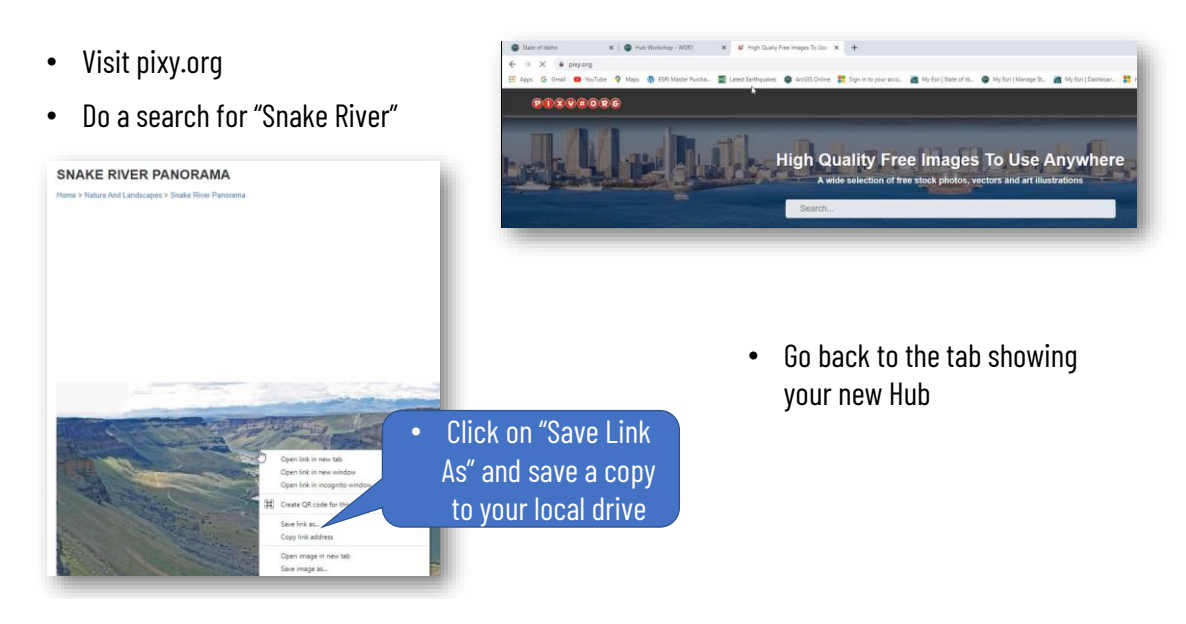

25

#### 10. The top Image

https://s3.amazonaws.com/geohub-asse upported types: JPEG, PNG, GIF, etc

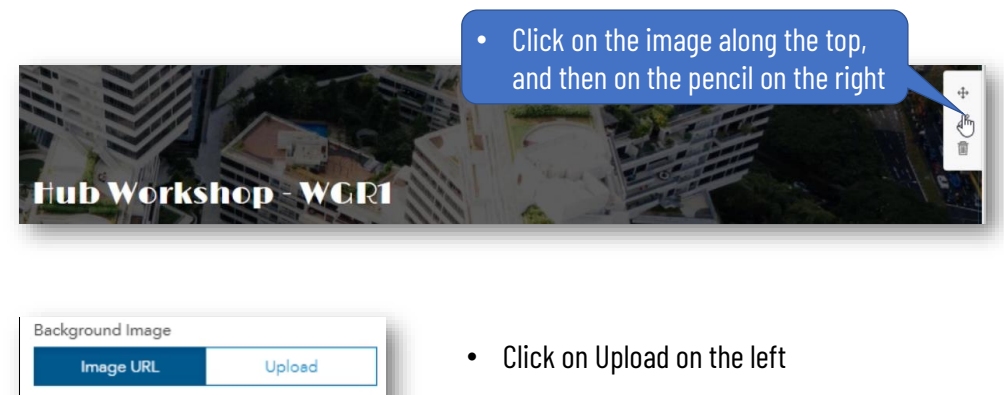

- Click on Browse for Image
- Scroll to the Snake River image you just downloaded from pixy.org

#### 10. The top Image

- Click back on Customize to see the various Layout Cards.
- On the left-hand side play around with the transparency (is the title on top of the imagine readable?) and the focal point of the image

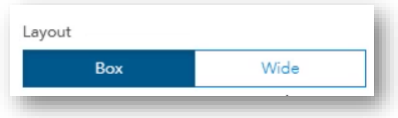

• Scroll to the top on the left-hand side and toggle between Box and Wide. Which one do you like better?

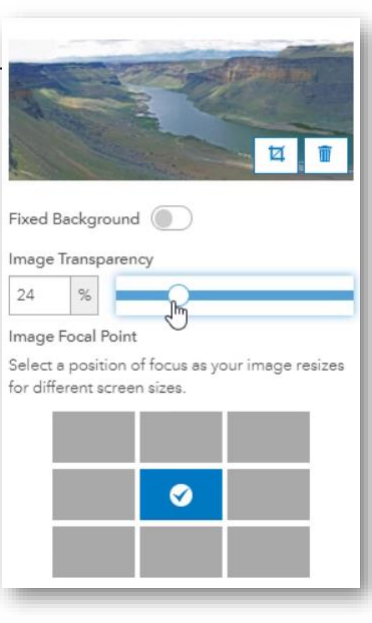

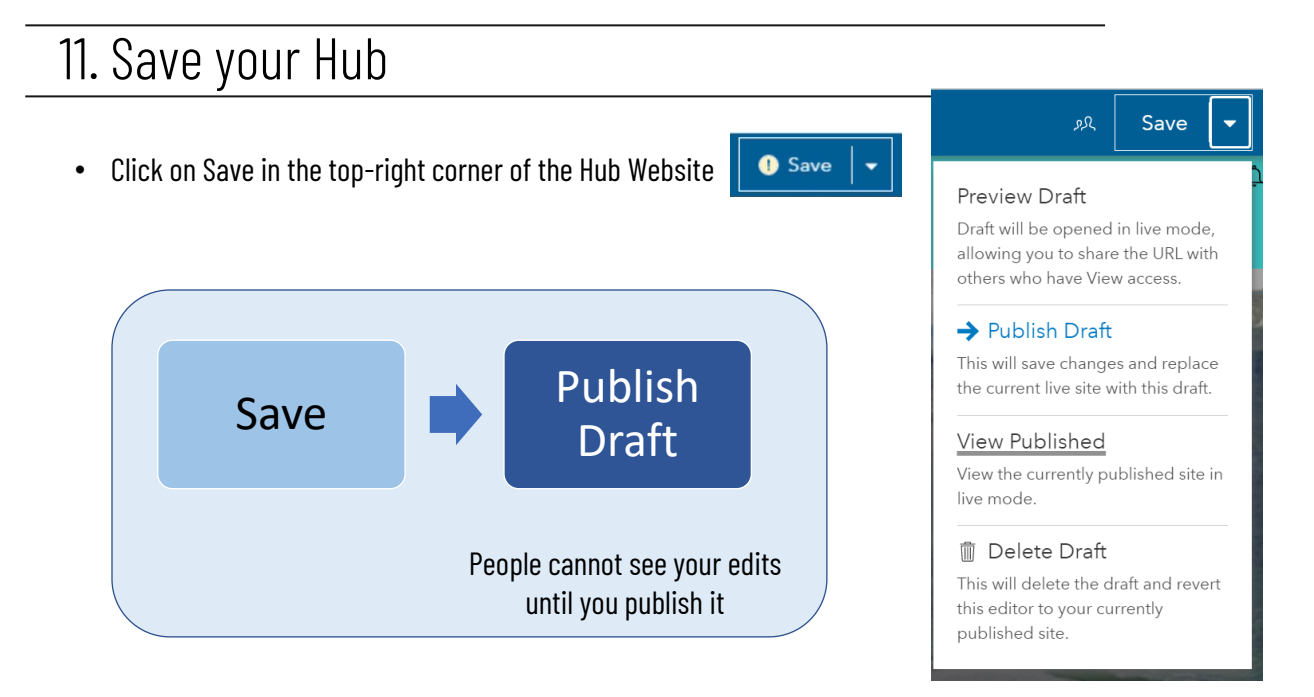

## 12. Layout: Changing Text

• Click on the text near the top and replace with text you want. For example, delete the existing text and replace with "This is my first Hub Site"

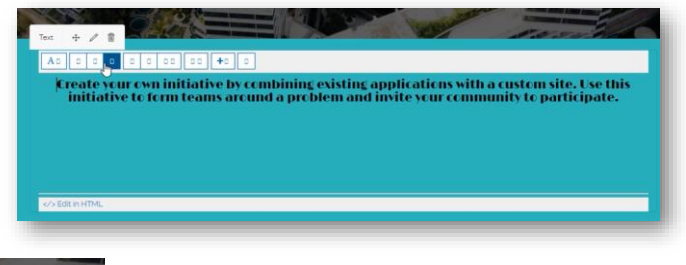

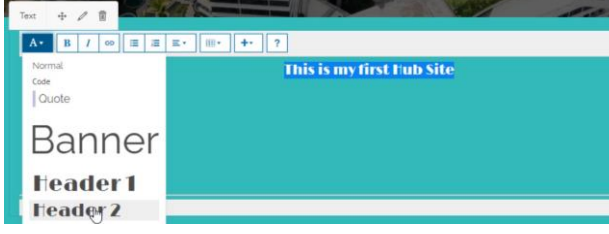

• Select all your text and then change the text style to Header 2

29

#### 12. Layout: Changing Text

• Resize your row of text

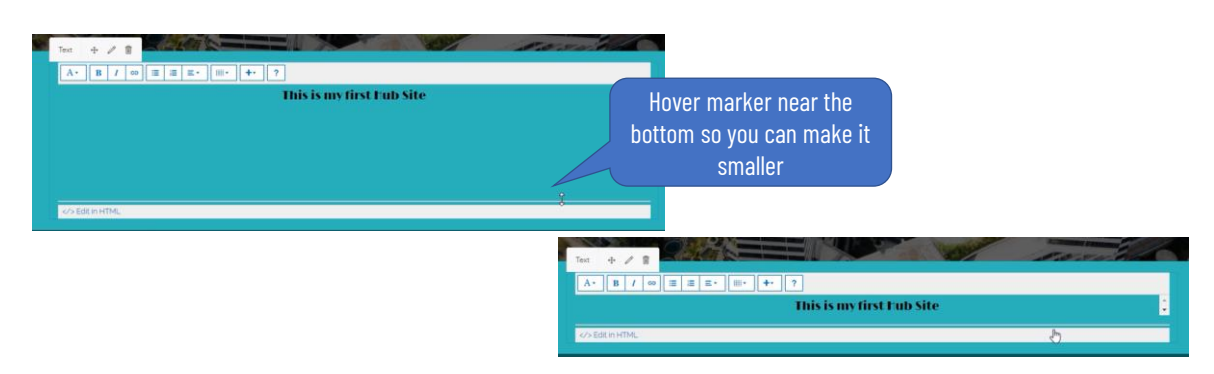

#### 13. Layout: Deleting Elements

• Hover on the right-hand side of the "Our Progress So Far" bar. Click on the garbage can and then on Remove:

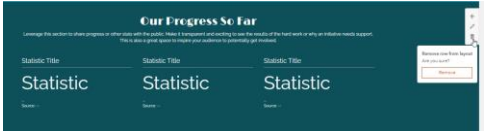

• Go ahead and remove all elements in the same way until your Hub Site looks like this:

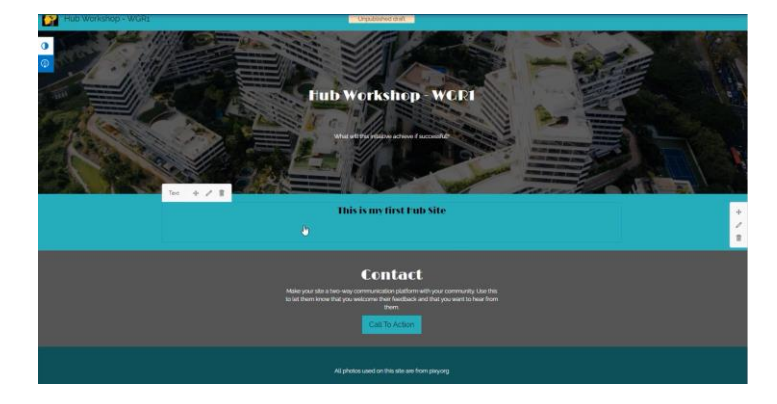

31

#### 14. Layout: Rows help you organize content

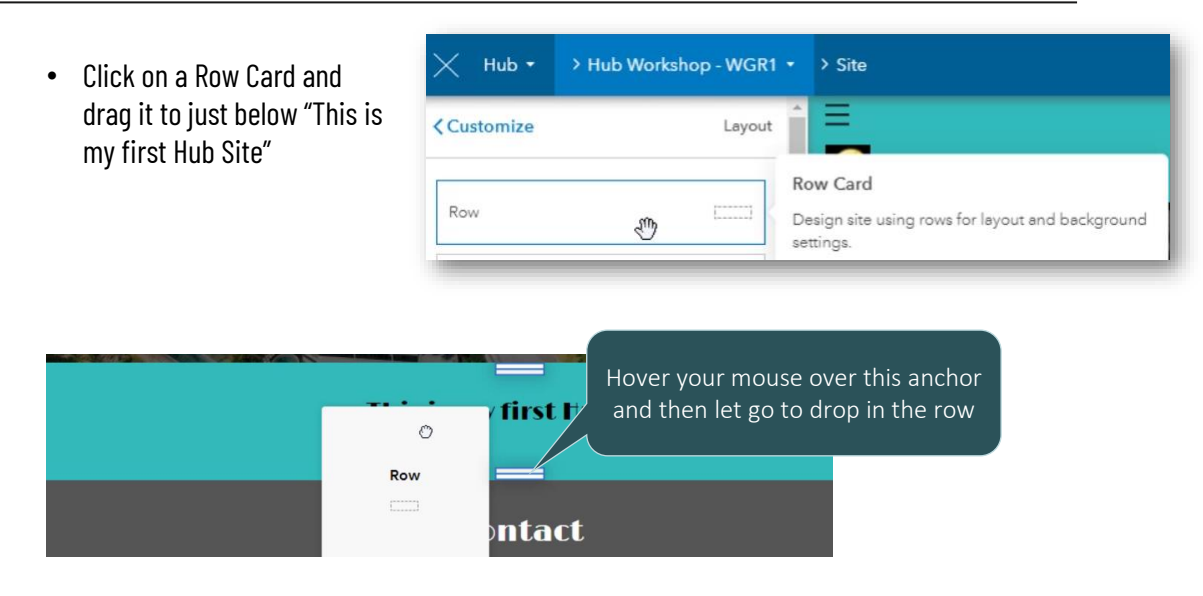

#### 15. Layout: Insert a Map

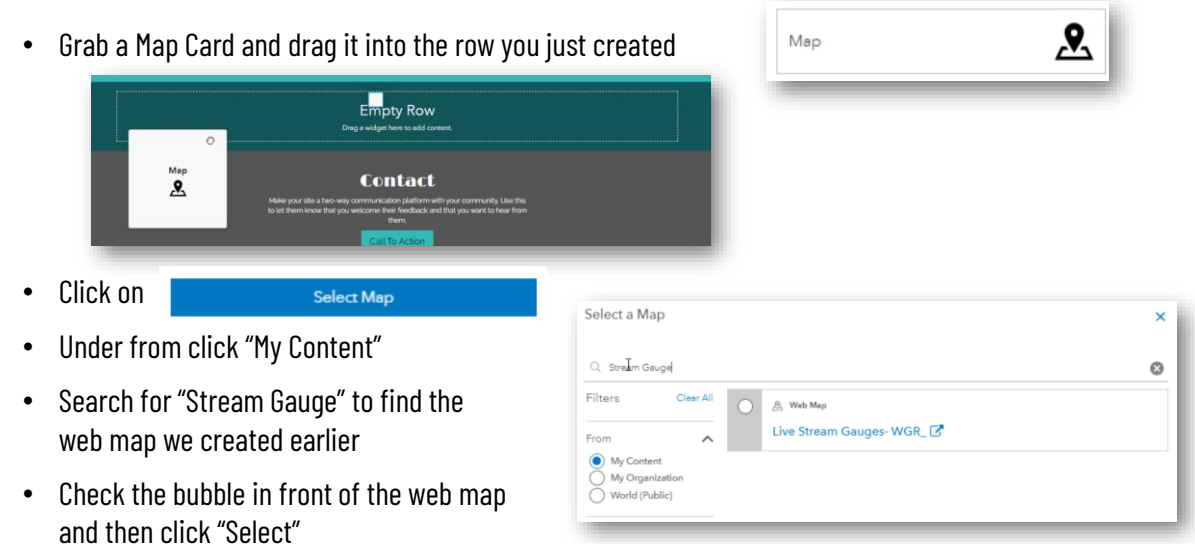

33

#### 15. Layout: Insert a Map

- On the options on the left-hand side
	- Edit the title
	- Change the height of the map to 700 pixels
	- Enable the Map Legend
	- Enable "Hide on Mobile"
- On the right-hand side of the map click on the row settings. Change the layout to Wide

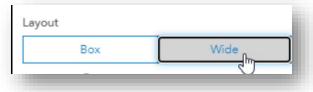

• Click on  $\frac{2\text{ days}}{2}$  in the top left-hand side to go back to selection of cards

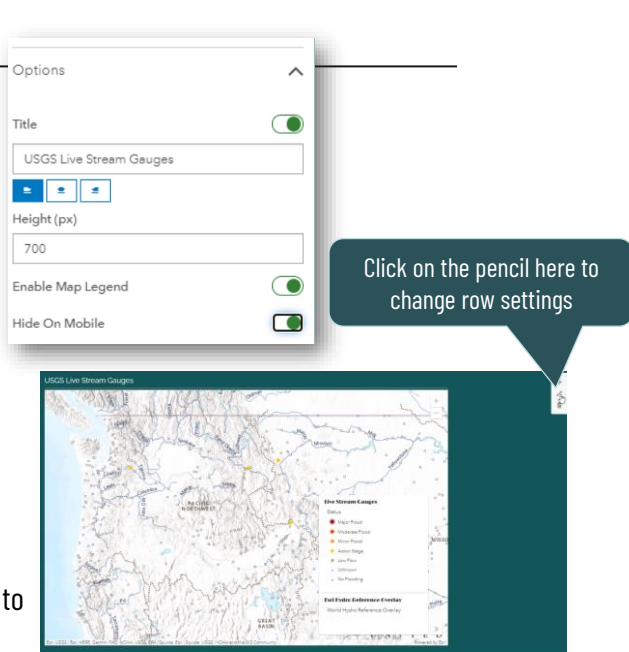

#### 16. Layout: Add some Statistics

• Add another row card and place underneath the map you just inserted. Click on the settings for the row (recall pencil on the right-hand side) and change it from Box to Wide

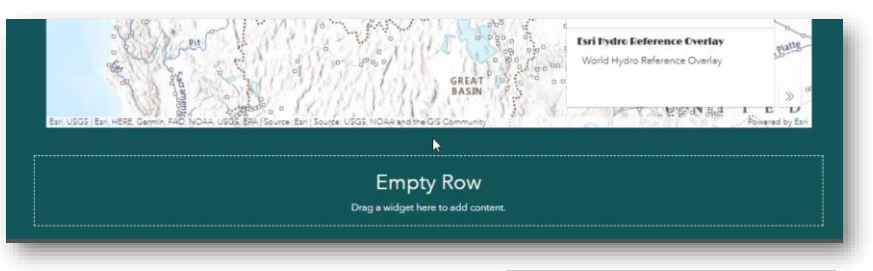

• Grab a Summary Statistic Card and drop it in the row you just created

 $\Theta$  Find an Item

℅

35

#### 16. Layout: Add some Statistics

- On the left-hand side click on
- Under "From" select "World (Public)"
- Do a search for Live Stream Gauges Esri to find the data layer behind the map we inserted earlier
- Check the bubble in front of the data and click Select

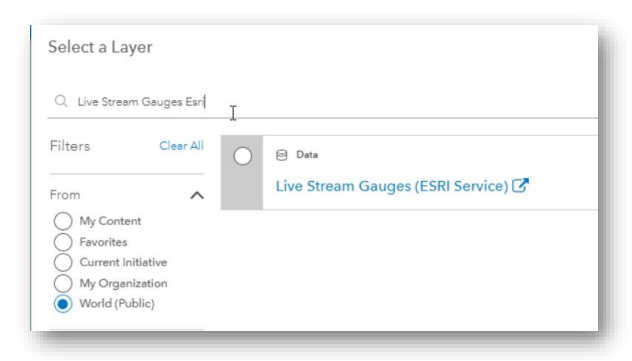

Summary Statistic

#### 16. Layout: Add some Statistics

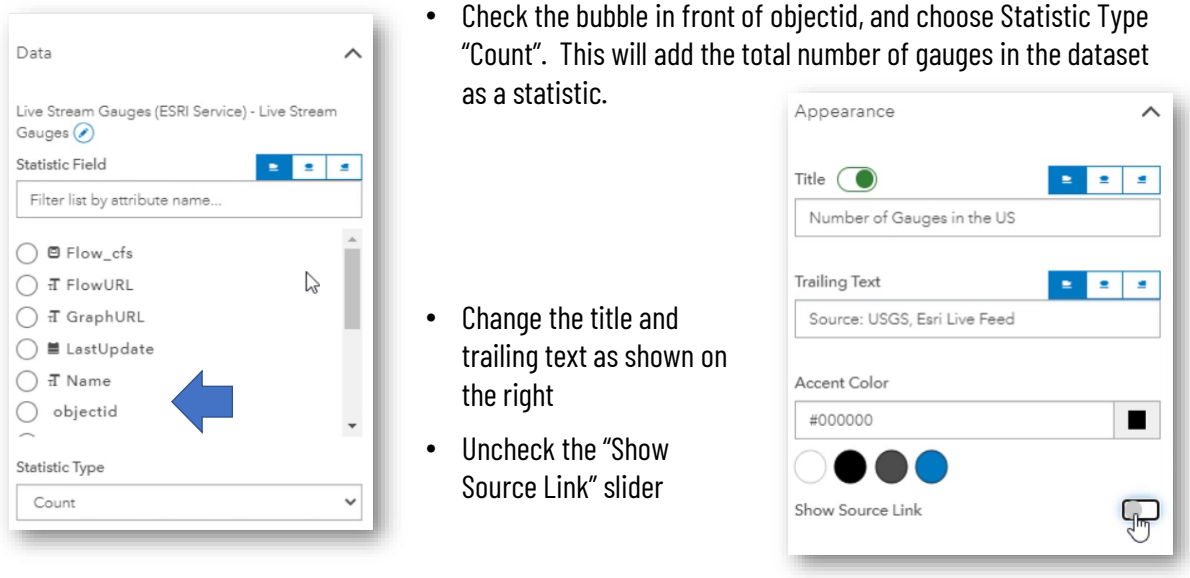

37

## 16. Layout: Add some Statistics

- Add a second Statistics Card in the same row, and to the right of the one you just created
- For Data select the same dataset as the previous statistics card (Live Stream Gauges)
- Click on Filter by Attributes and choose Flow\_cfs.
- Click on Add

cfs.

• Click on the drop-down show below and add a range from 100 to 1,000,000

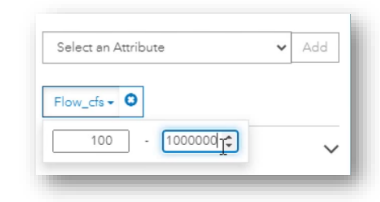

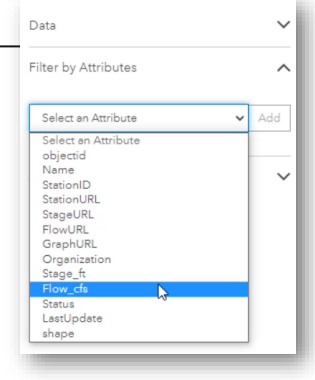

#### 16. Layout: Add some Statistics

- On the Appearance tab fix up the Title and Trailing Text
- Save your Hub page
- Your Stat Cards should now look something like this:

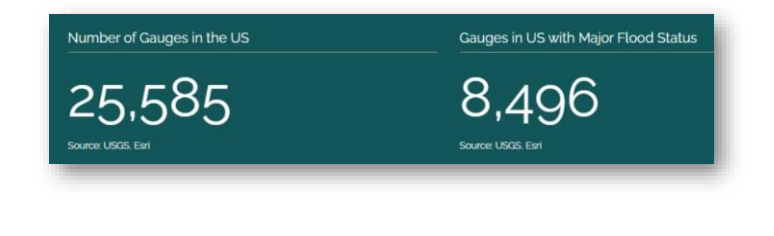

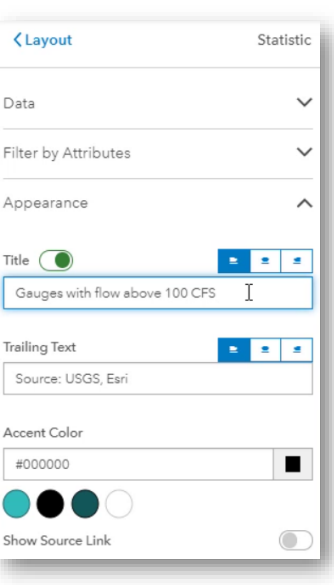

39

#### 17. Layout: Add an Application

- Drop another row below the row with the Statistics cards
- Drop an application card in the row you just added

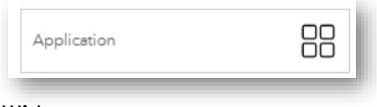

• Go to the setting of the row, and change the layout from Box to Wide

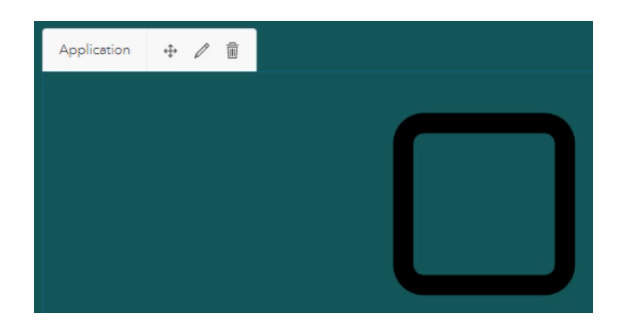

- Click on the pencil just above the application card to open the settings on the left-hand side
- Click on Select Application

#### 17. Layout: Add an Application

- Click "World (Public)" underneath "From"
- Choose Type "Story Map"
- Type "Idaho Water" in the search box
- Click the bubble in front of "Idaho Water Transaction Program
- Click on "Select"

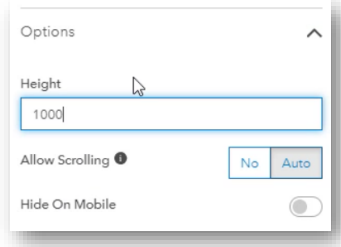

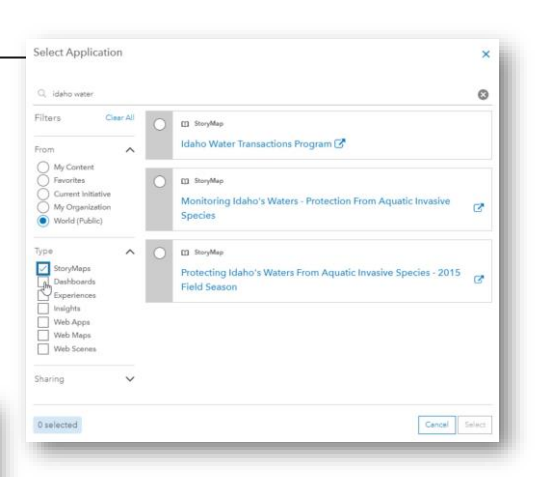

• In the options on the left-hand side change the Height from 500 to 1000 pixels

41

#### 18. Layout: Graph it!

- Drop another row just underneath the Statistics Cards you created earlier
- Drag a Chart Card in the row you just created

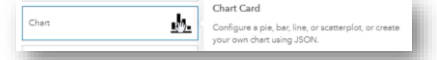

- Click on the pie chart, then on Find an Item
- Add the same Stream Gauge layer you used before (hint: look in World (Public) and search for "Live Stream Gauge")
- Choose the Organization name with Count as the Attribute Value (see image on the right  $\rightarrow$ )

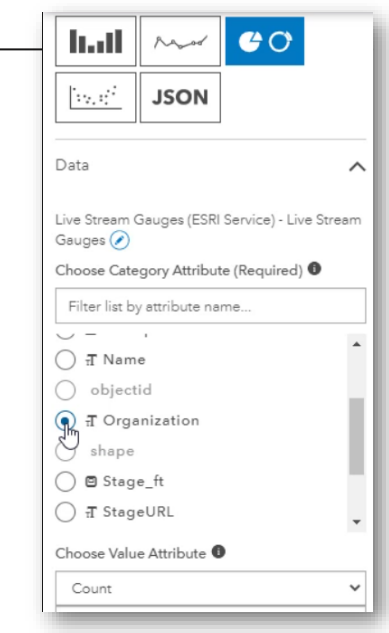

## 18. Layout: Graph it!

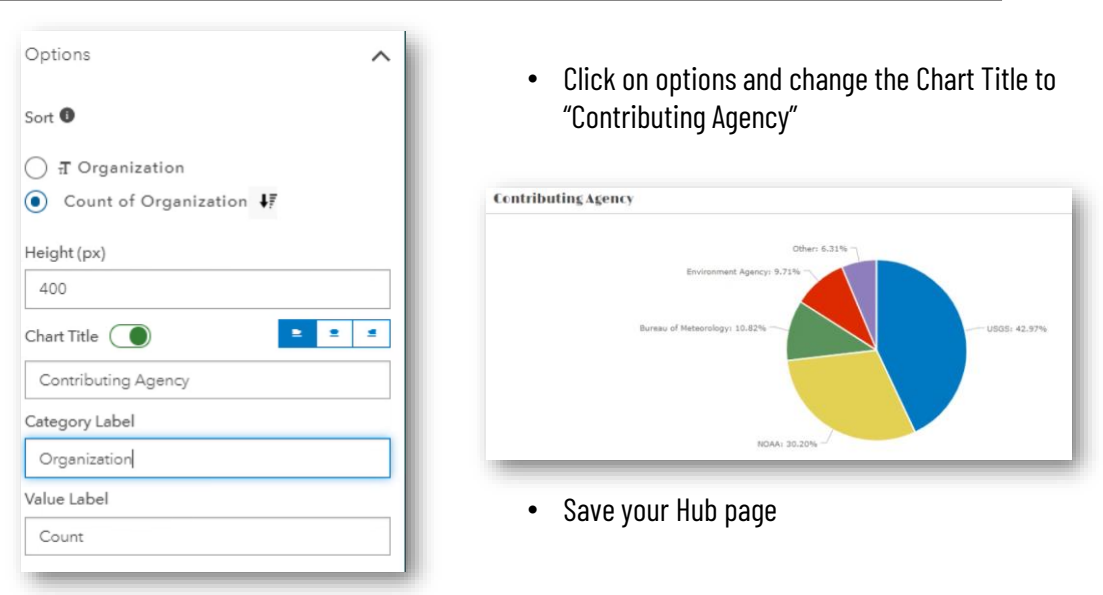

#### 19. Layout: Add a Survey

• Add a survey card to the right of the pie chart (in the same row)

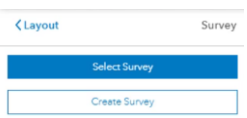

- Click on Create Survey
- Click on Browse for Image and choose the same Snake River picture you used along the top of your Hub Page
- Call your Survey "Hub Workshop Survey WGR1"
- Add a description
- Add some tags, including the tag "Temp" (so you can find it easy later and know it is save to delete)

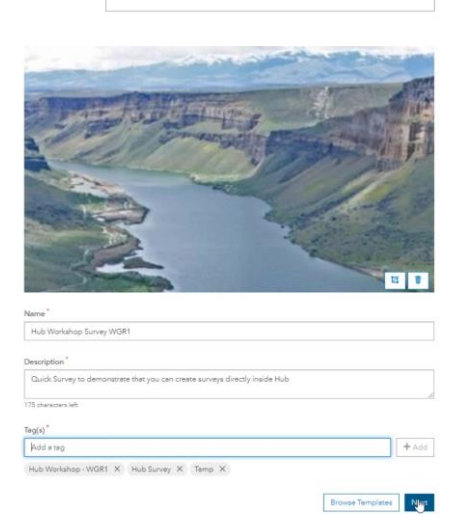

Survey

়িপ

#### 19. Layout: Add a Survey

- Click Next
- Replace the sample question with the one shown on the right  $\rightarrow$
- Click on  $\overline{\bigoplus\limits_{\mathsf{Add}}}$  and then drag a Number question below the one you just edited
- Change the question label to "How many gauges do you maintain in Idaho?"

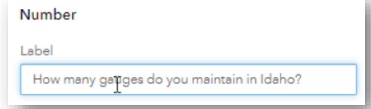

• Under "Validation" on the right-hand side note the checkbox to make the question required. Also check the box in front of "Must be an integer".

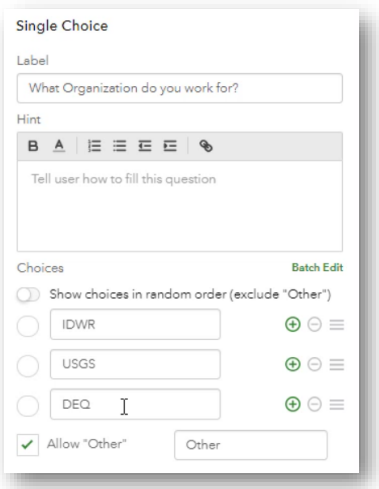

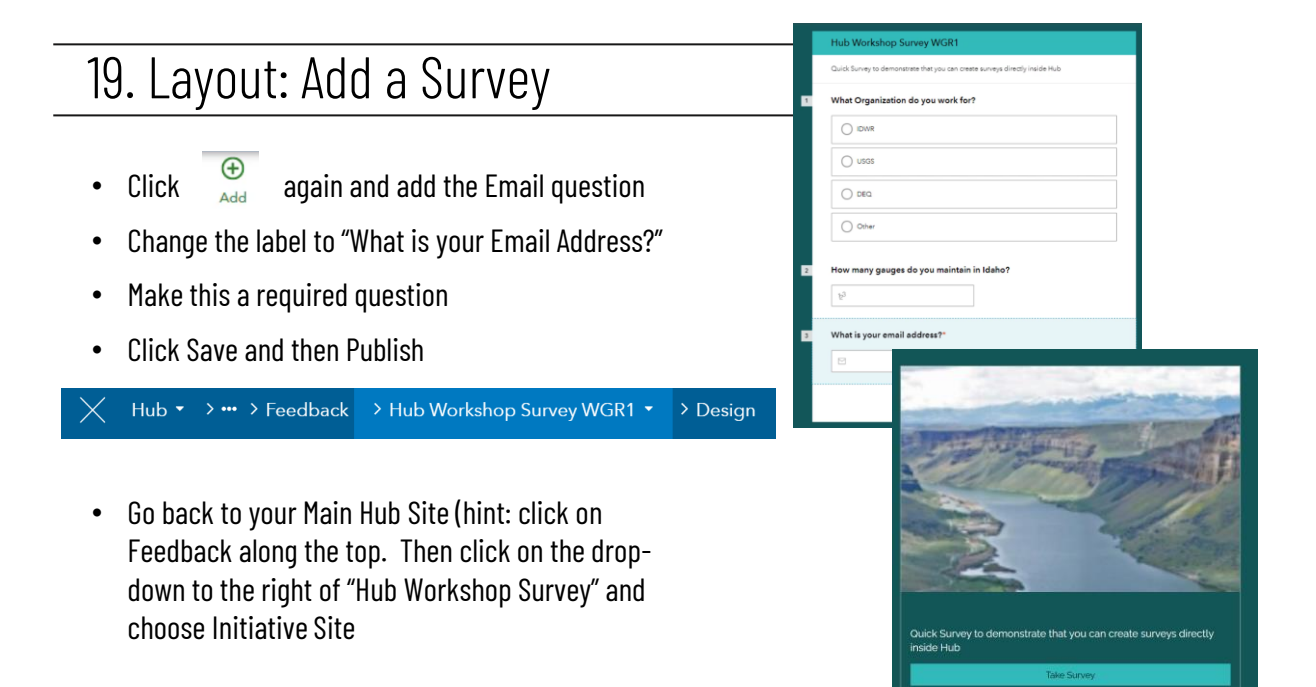

#### 20. Layout: Add a Gallery

- Insert a new Row Card below the row with the survey and add a Gallery Card
- On the left-hand side click on Manual, and then on Select Content
- Check the "World (Public)" bubble underneath "From" and do a search for "Idaho Water"
- Check the box in front of any five different maps or apps
- Notice the less than optimal spacing

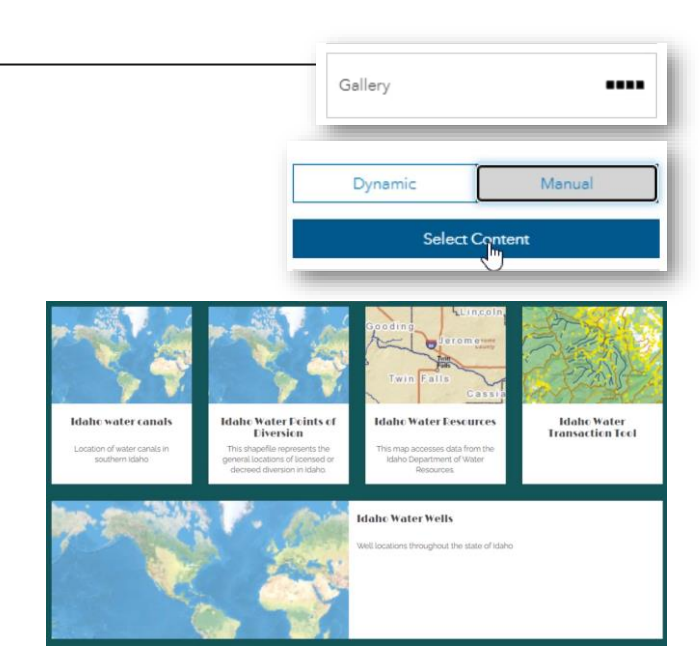

47

#### 20. Layout: Add a Gallery

- Click on the pencil near the top of the Gallery and then delete two of the items on the left-hand side (so that there are three items left)
- Insert another row card below the gallery you just created
- Add a gallery card to the row you just inserted. Add the two items you just deleted from the first gallery into this second gallery
- It now looks like this:
- Next, we will use spacers to make the maps/apps in the bottom row the same size as the top row

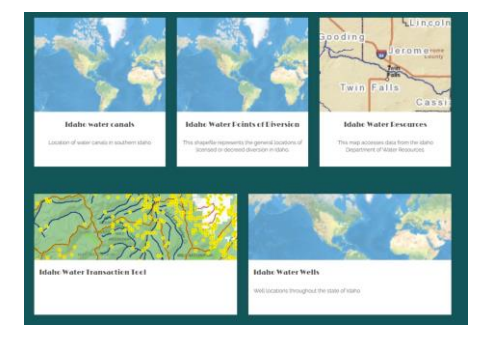

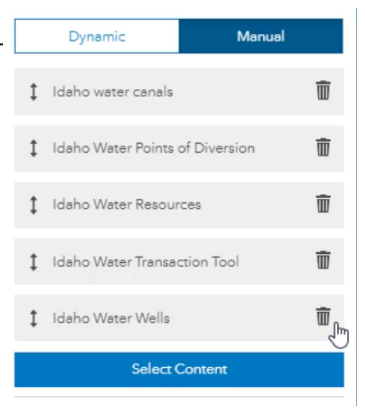

#### 20. Layout: Add a Gallery

• Grab a Spacer card and dock it to the left-hand side of the bottom gallery

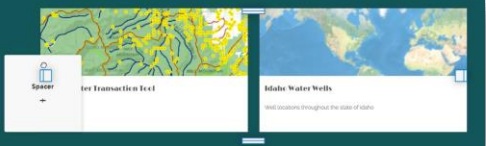

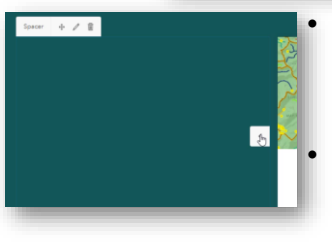

- Use the little arrow show in the image on the left to make the spacer card smaller
- Add another spacer card to the right-hand side of the new gallery. Make that one smaller as well so it matches the picture on the right  $\rightarrow$

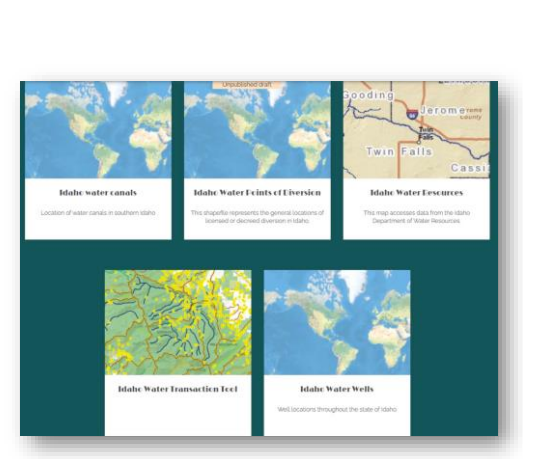

Spacer

49

#### 21. Layout: Add some Text

• Next, we will use a Text Card to add a header above the Galleries. Start by inserting a row card. Then drag a Text Card into the row

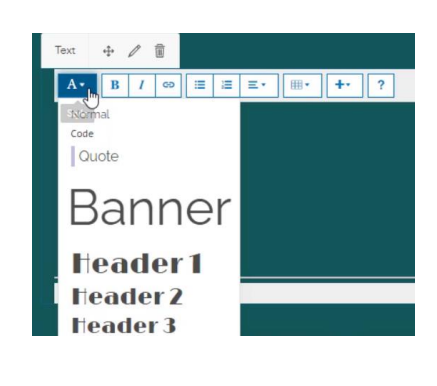

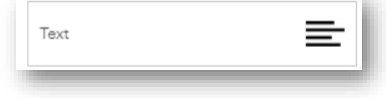

- Click on the drop-down next to the letter A and pick Header 2
- For the text type: "Some water related maps and apps in Idaho:"
- Grab the handles at the bottom of the text card and drag it up to make it smaller

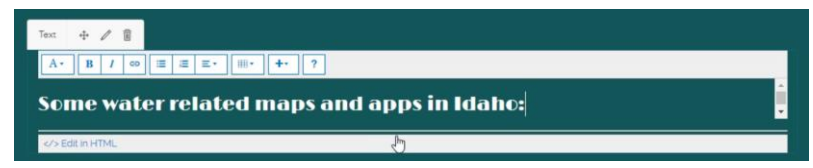

#### 22. Layout: Save and Preview

- Click Save in the top-right corner, followed by Publish Draft
- Click on "View Published" and check it out!

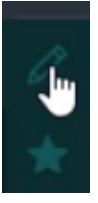

• Click on the edit button on the left hand side of your published Hub to get back into editing mofr

#### ✔ Saved 飒

#### Preview Draft

Draft will be opened in live mode, allowing you to share the URL with others who have View access.

#### Publish Praft

This will save conges and replace the current live site with this draft.

#### View Published

View the currently published site in live mode.

#### m Delete Draft

This will delete the draft and revert this editor to your currently published site.

51

#### 23. Layout: Add another Page

- Click on the page icon near the top-left hand side of our screen. (Hint: if you are still seeing the various cards in layout then click first on Customize in the top-left)
- Click on New Page

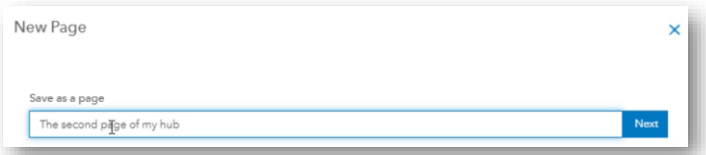

- Type "The second page of my hub" as the name and click Next
- Note that a second page appears with the same header as the main page
- Copy the URL of this second page (CTRL+C)

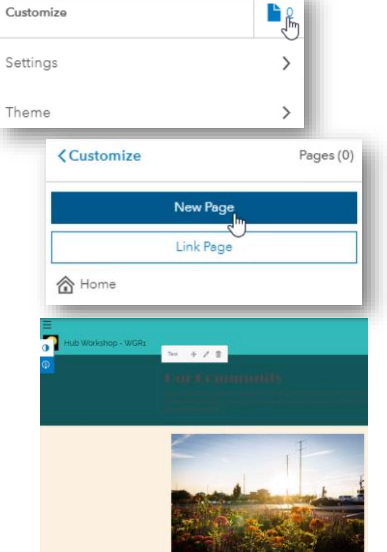

#### 24. Back to Header

- Click on the blue "Hub Workshop WGR" > Initiative site to get back to the first page
- Finally, we will add a link in the header to the second page
- Click on "Header" on the left and then on "Add Link"
- Click Save
- Then Publish your map
- Note the Additional link in the Header

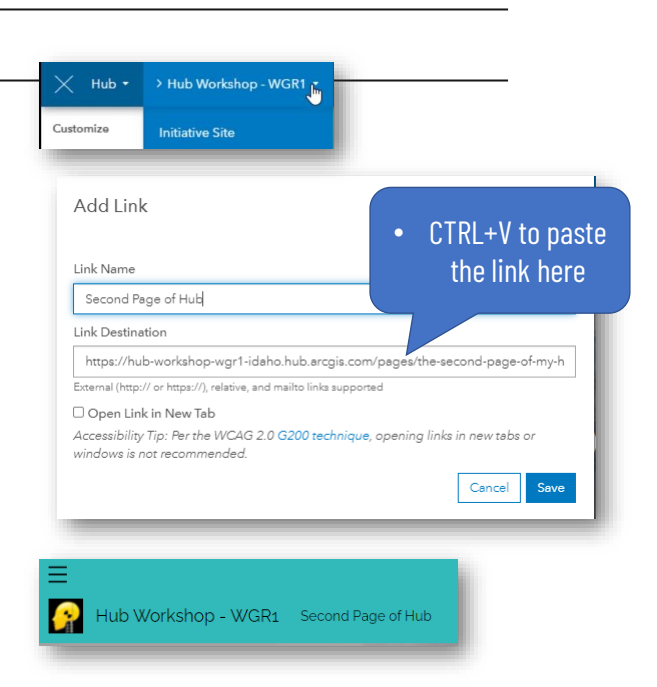

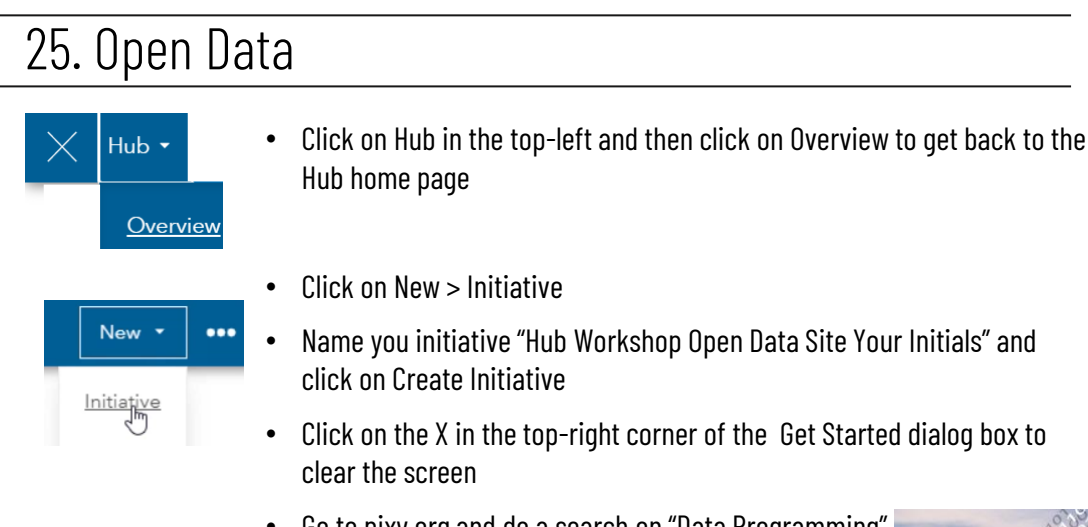

- Go to pixy.org and do a search on "Data Programming"
- Save the picture to your local drive.

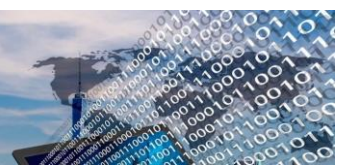

#### 25. Open Data

- Back on your hub page, click on the pencil on the right-hand side of the header picture. Replace the current picture with the one you just downloaded
- Delete all the cards below the image on the top. We will start fresh again
- Click on Footer on the left, and choose None
- Click on Customize, and then on Layout
- Grab a row card and place it on your page (below the picture you just replaced)

Search

• Drag a Search Card in the row

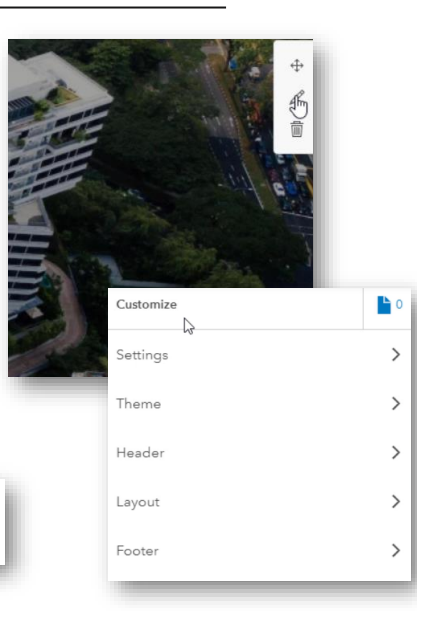

55

#### 25. Open Data

- Click on Layout in the top left to see all the cards again
- Add another row card below the one you just inserted
- Drag a Category cards side-by-side into the row card you just added
- Accept the default to search for data, maps and apps by Tag

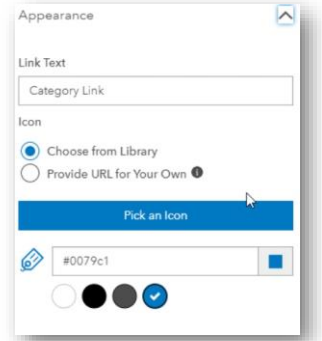

• On the left-hand side click "Choose from Library" and then click on "Pick an Icon"

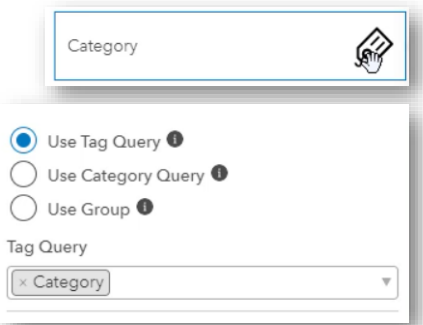

#### 25. Open Data

- Grab an icon, for example the cars for transportation
- Click Select
- Edit the Link Text on the left-hand side to match the icon

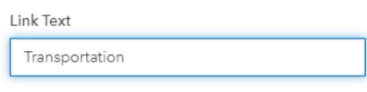

• Add three more Category cards to the same row. Pick icons and set the link text, for example to match the cards shown on the right  $\rightarrow$ 

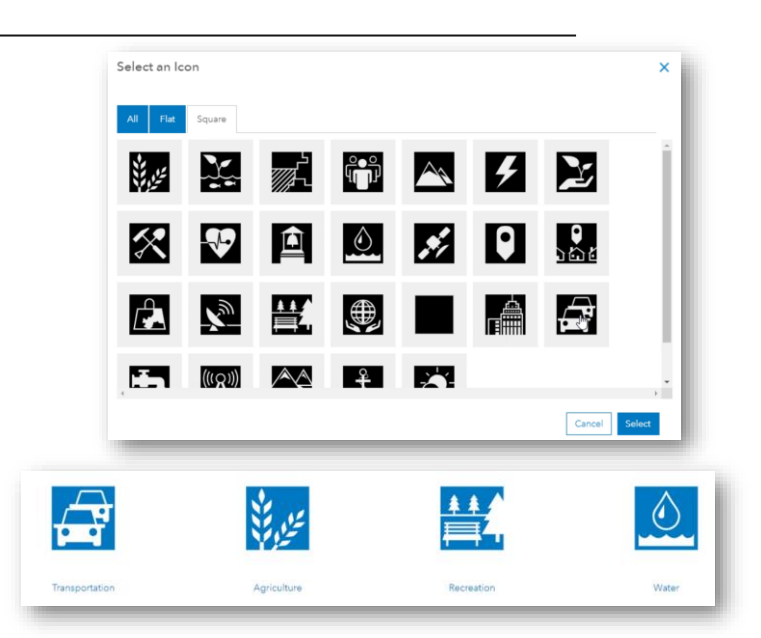

57

#### 25. Open Data

- Next, we need to add data that can be search to the Open Data Site. We do this through the Groups Manager
- Save your Hub Site first before continuing
- Click on the drop-down on the right-hand side of the "Hub Workshop Open Data Site…" and choose Groups Manager

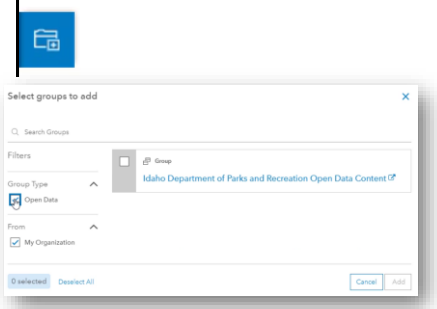

- Click on Add Group on the left-hand side
- Check Open Data
- We will first add Open Data from other Idaho State Agencies and then enable Open Data on our group

#### > Hub Workshop Open Data Site WGR

**Initiative Site** Dashboard Teams Events Feedback Community **Content Library** Groups Mana

#### 26. Layout: Add Content

- Do a search for Idaho and scroll down. Add all the Idaho State Agencies you recognize (for example "Idaho DEQ")
- Do a search for "Irrigation" to find the Open Data site for Water Resources
- Do a search for "Transportation" to add ITD
- Next, we will enable Open Data on the group we set up earlier
- Switch to your ArcGIS Online tab, or if you closed that one go to <https://www.arcgis.com/> and sign in

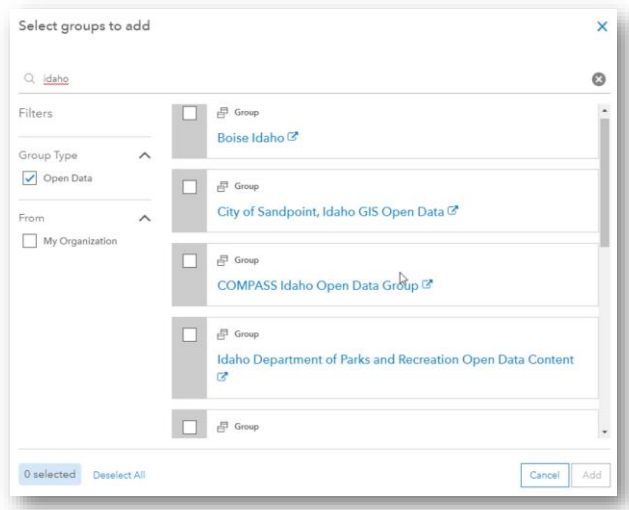

59

#### 26. Layout: Add Content

- Click on Groups along the top of your screen and scroll down until you find the "Group for Getting Started with Hub Workshop"
- Click on the Group to open its Overview page and then click on Setting near the top-right

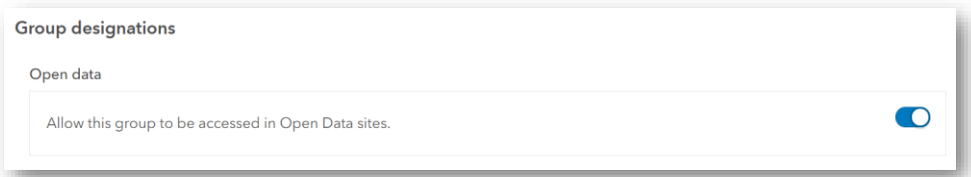

- Scroll down and enable Open Data as shown in the picture above
- Go back to the Open Data Hub site, go back to the group manager and add you Open Data Group

#### 26. Layout: Add Content > Hub Workshop Open Data Site WGR **Initiative Site** • Click on Hub Workshop Open Data Site… along the top and then Dashboard choose the Content Library **Teams Events** • Click on the … in the top-right corner Feedback New \*  $\cdots$ • Click "Check for Content Updates" Community **Content Library** • Save and Publish you Open Data Site Manage Groups Groups Mandager • Check it out Check for Content Updates Configure DCAT Go to ArcGIS Online

61

#### 27. Collaboration

- Click on Hub > Initiatives and start a new initiative called "Hub Workshop your intials – Community Engagement
- Delete all cards except for the top image
- Add the following community related cards to your initiative:

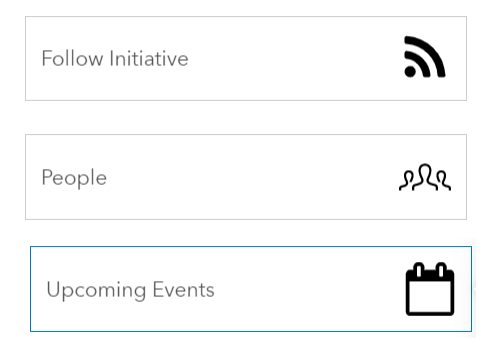

## 27. Collaboration

- Click on the pencil to the right of Follow Initiative
- On the left-hand side, under "Button State" choose Follow
- Click on pencil above "Featured People"
- Click Select People and choose someone
- Click on the drop-down near the top and choose events as shown below:

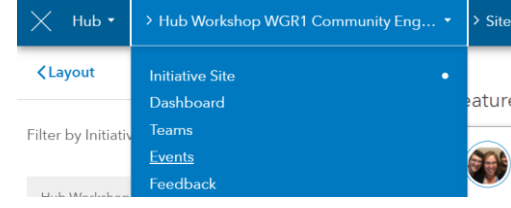

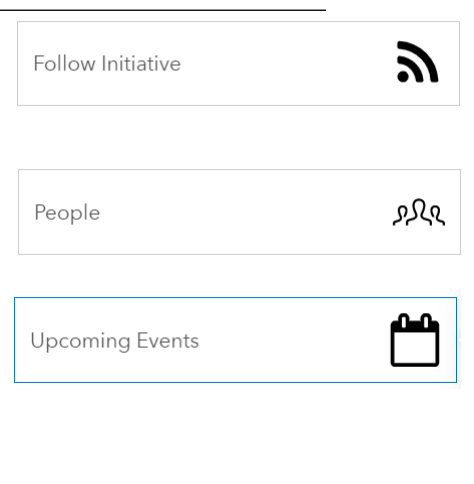

Teams Demo

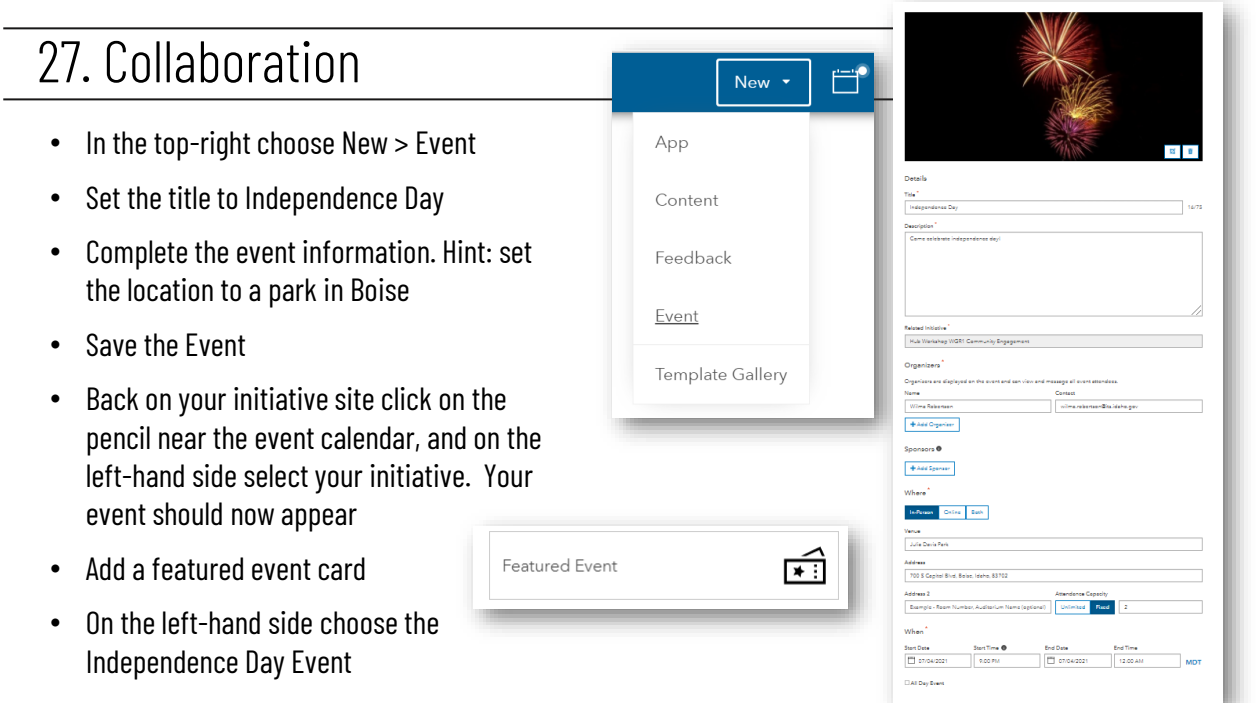

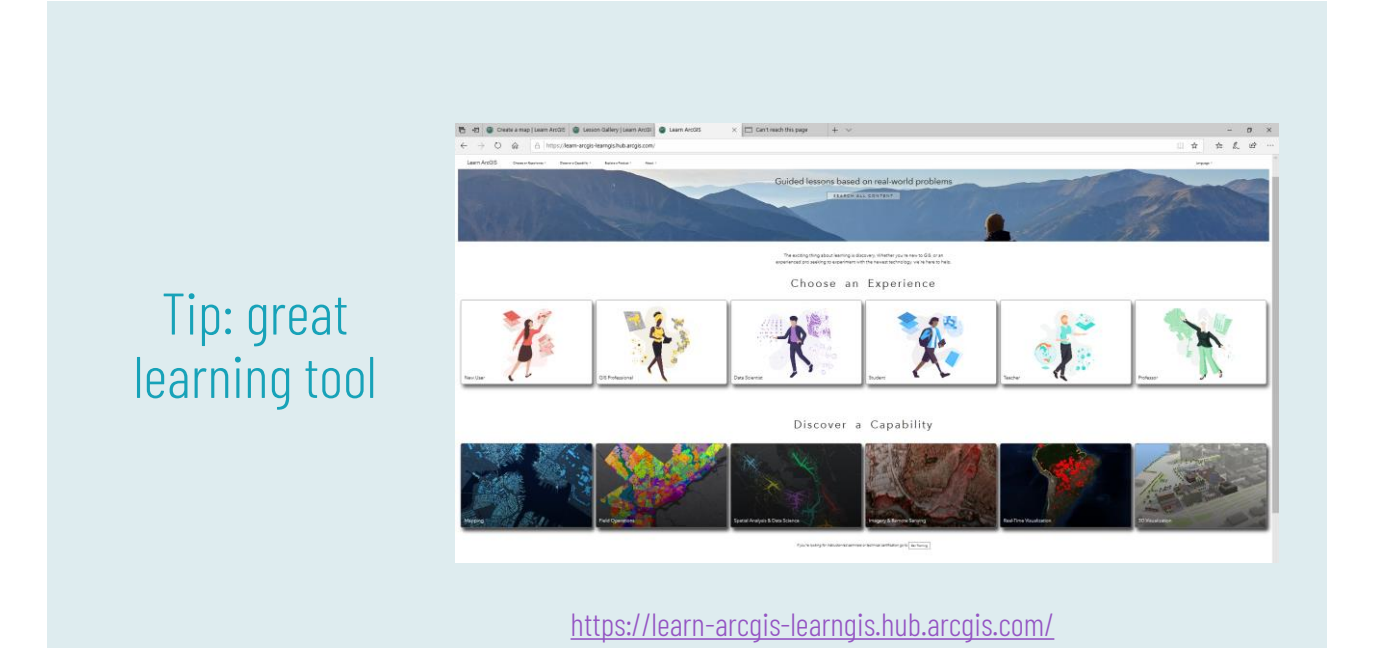

What's Next?

#### Future Classes

Getting Started with Experience Builder – 6/24/2021 Getting Started with Maps for Office – 7/20/2021

*Planning to repeat all sessions in the fall in person*

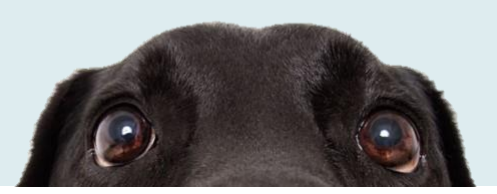

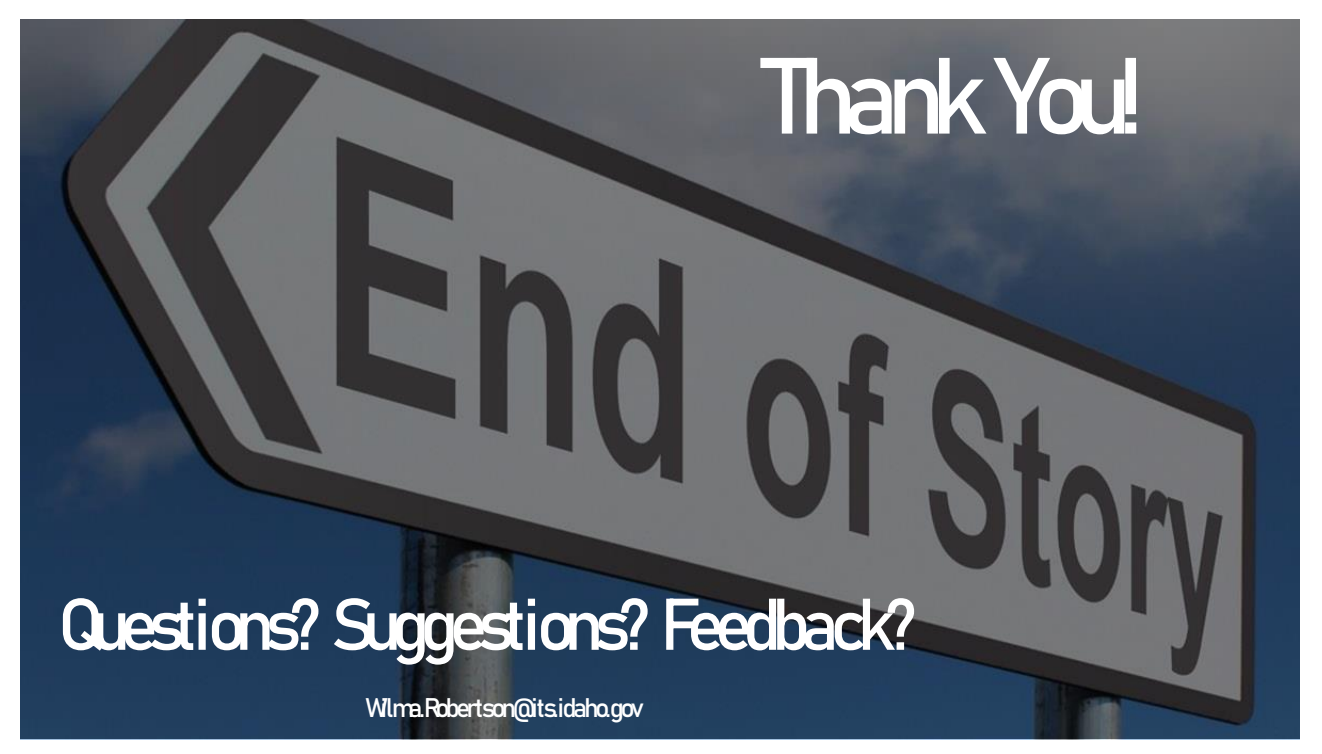